**qwertyuiopasdfghjklzxcvbnmq wertyuiopasdfghjklzxcvbnmqw ertyuiopasdfghjklzxcvbnmqwer** tyuiopa uiopasd<br>Manuál pro malé obecní knihovny<br>**Prtyui opasdf** and  $\frac{2015}{2015}$  by typing asdfghj **KpWin** Manuál pro malé obecní knihovny 2015 Městská knihovna Náchod, Oddělení regionálních služeb Marta Lelková

**dfghjklzxcvbnmqwertyuiopasdf ghjklzxcvbnmqwertyuiopasdfgh jklzxcvbnmqwertyuiopasdfghjkl zxcvbnmqwertyuiopasdfghjklzx cvbnmqwertyuiopasdfghjklzxcv bnmqwertyuiopasdfghjklzxcvbn mqwertyuiopasdfghjklzxcvbnm qwertyuiopasdfghjklzxcvbnmq wertyuiopasdfghjklzxcvbnmqw ertyuiopasdfghjklzxcvbnmrtyui**

# **Obsah**

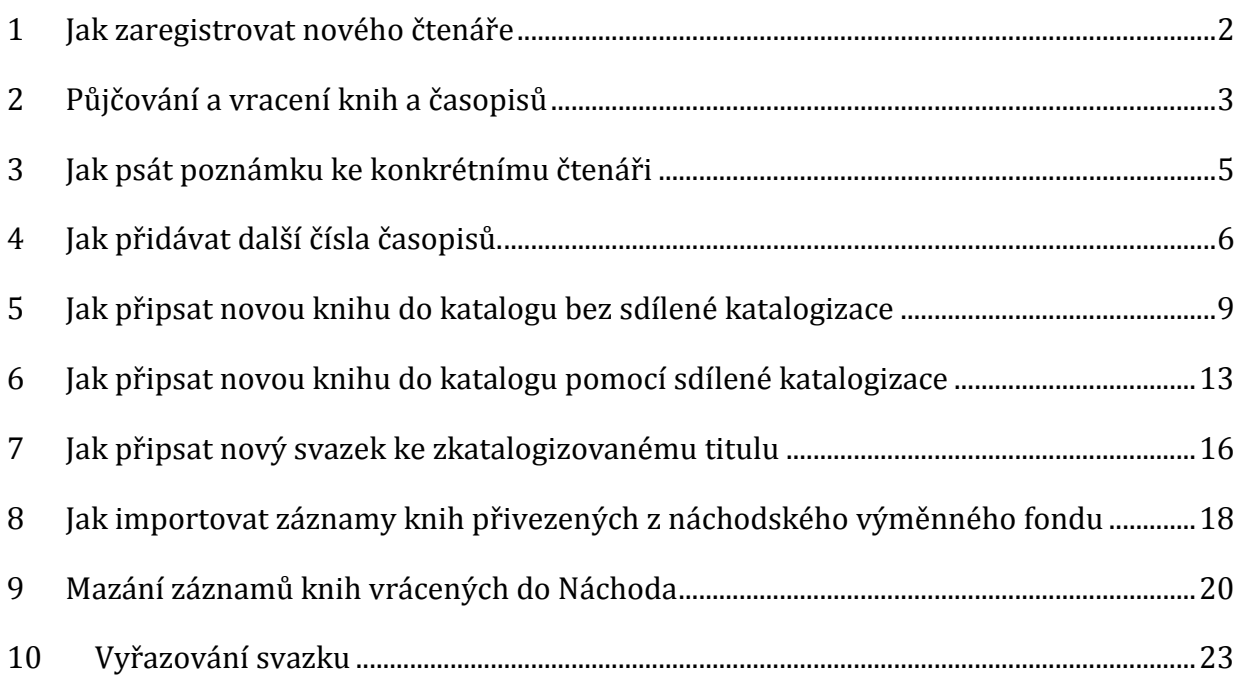

# <span id="page-2-0"></span>**1 Jak zaregistrovat nového čtenáře**

**Otevřeme modul "čtenáři a výpůjčky".**

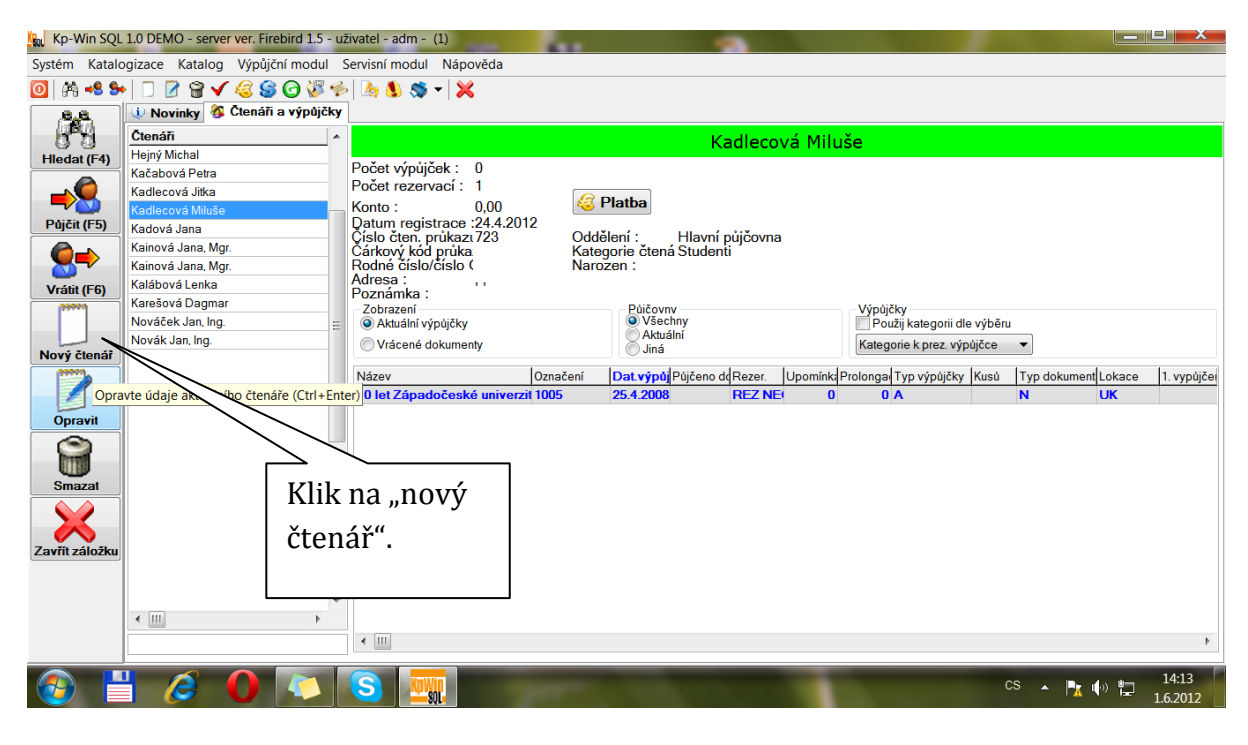

### Do tabulky vyplnit všechny údaje, které o čtenáři potřebujeme.

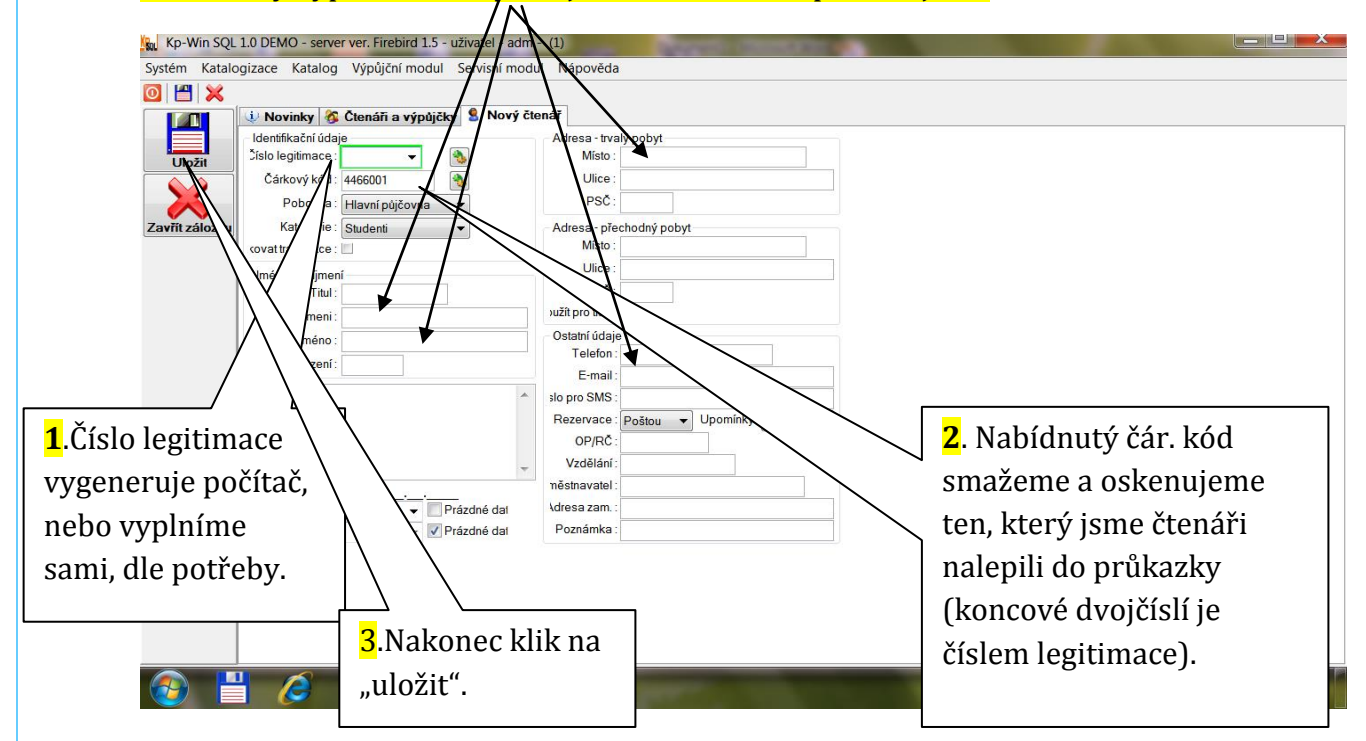

# <span id="page-3-0"></span>**2 Půjčování a vracení knih a časopisů**

#### **Máme zapnutý KP-Win.**

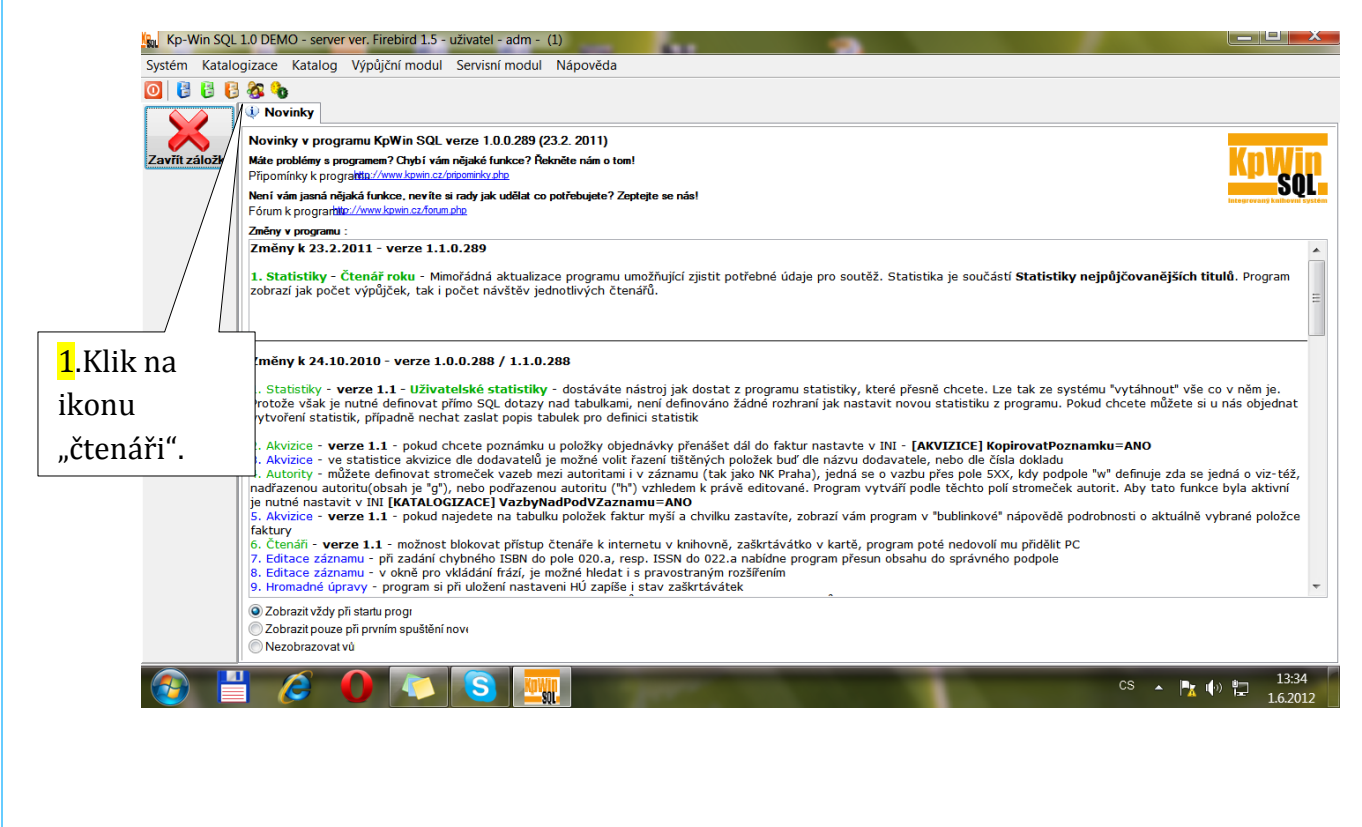

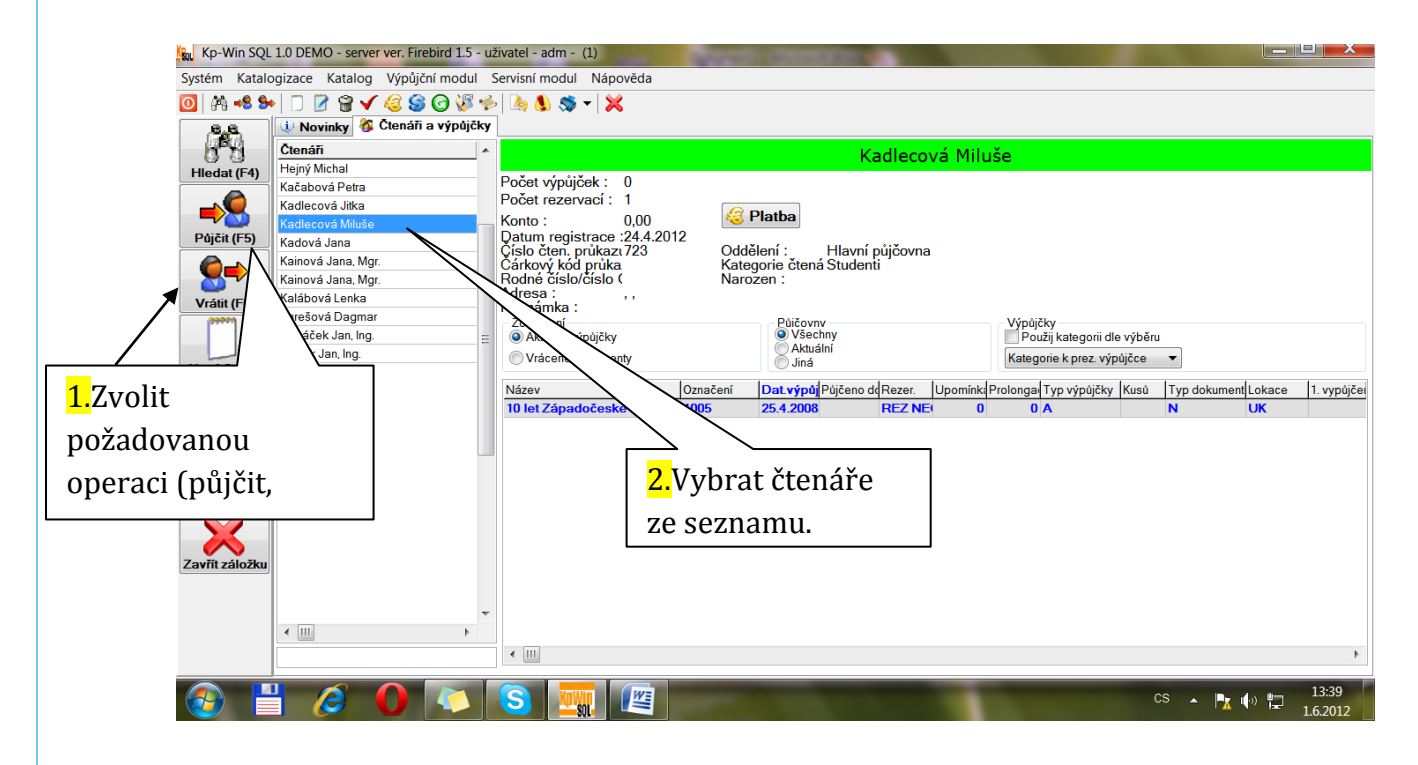

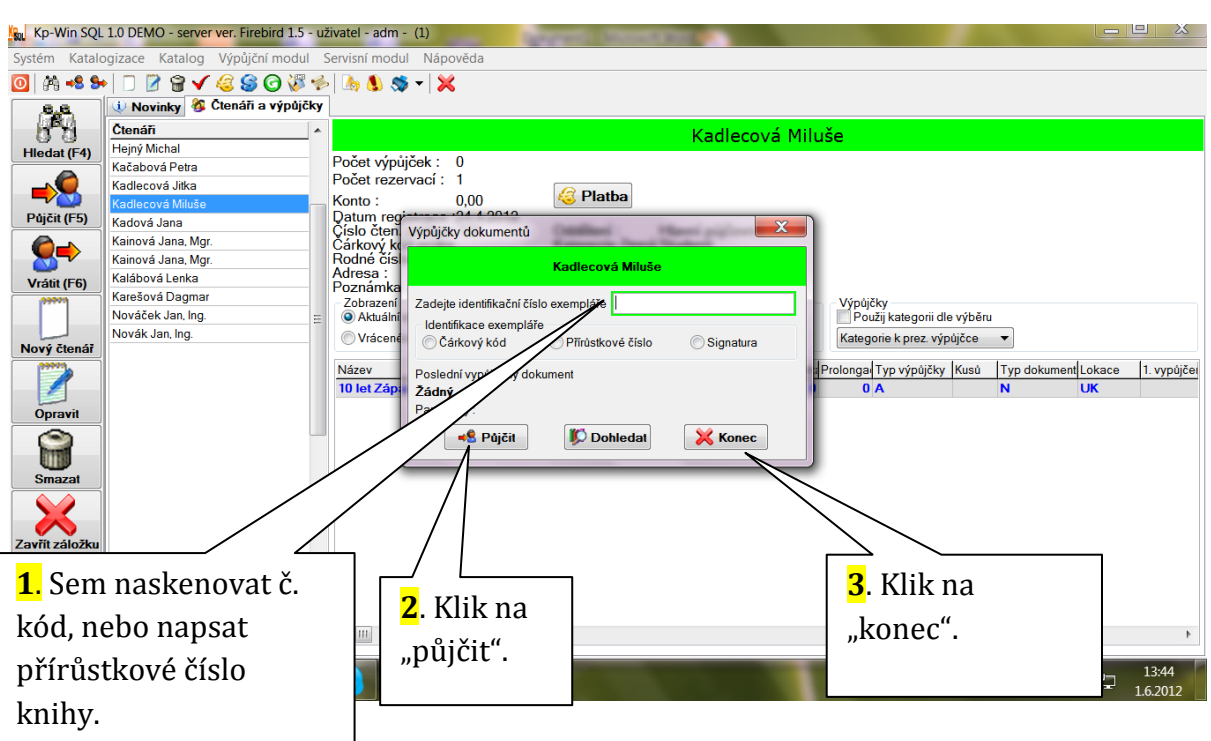

## **! Přírůstkové číslo knih z vlastního fondu knihovny, musí mít vždycky formát čtyřmístného čísla např. 0568, 0065**

**Knihy z Náchoda, mají přírůstkové číslo lomené rokem, např. 4568/89, 0045/02 – zapisují se celé.**

**Tady platí pro první část to samé – musí mít tvar čtyřmístného čísla. Jinak ho program nepozná.**

# <span id="page-5-0"></span>**3 Jak psát poznámku ke konkrétnímu čtenáři**

**Stojím v záložce "čtenáři a výpůjčky".**

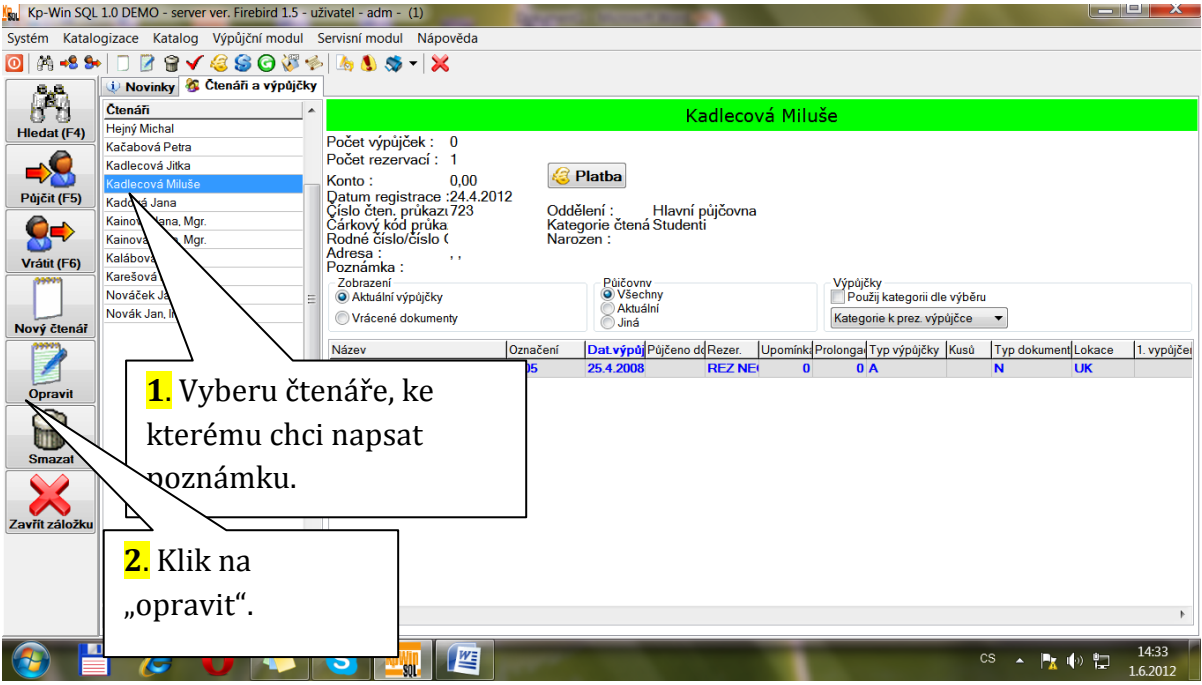

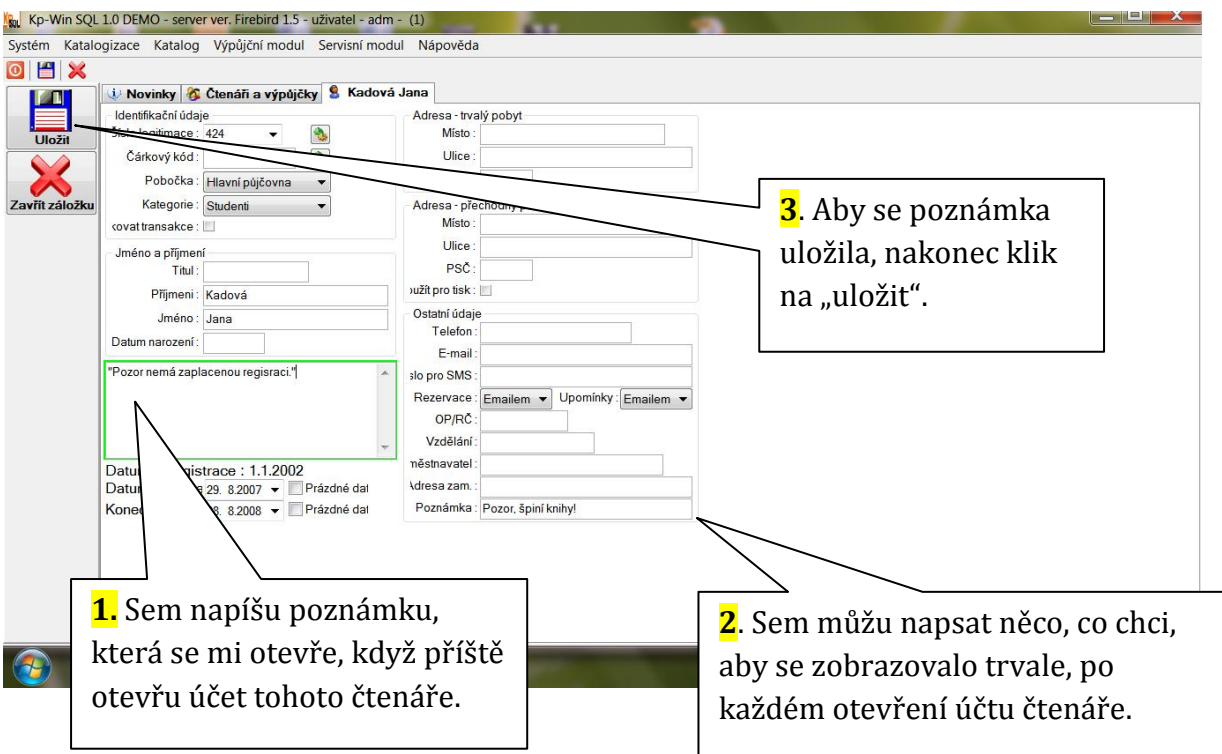

## <span id="page-6-0"></span>**4 Jak přidávat další čísla časopisů.**

- **Zapneme program KP-WIN / modul "Katalogizace" / klikem rozbalíme nabídku a vybereme/"periodika".**
- **Zobrazí se toto okno.**

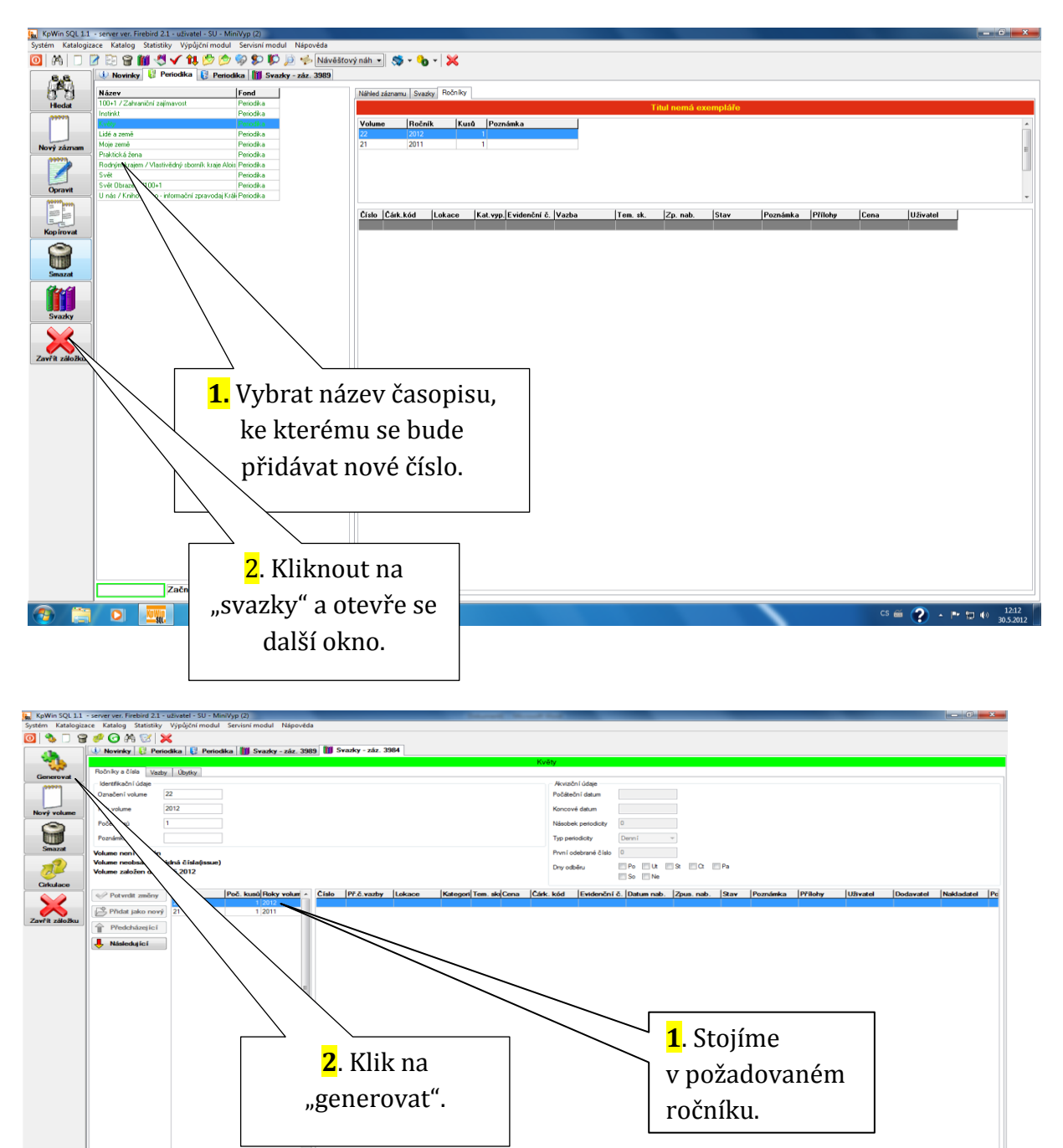

 $\overline{\text{cs}} \in \overline{\text{2}} \rightarrow \overline{\text{1}} \oplus \overline{\text{1}}$ 

. L

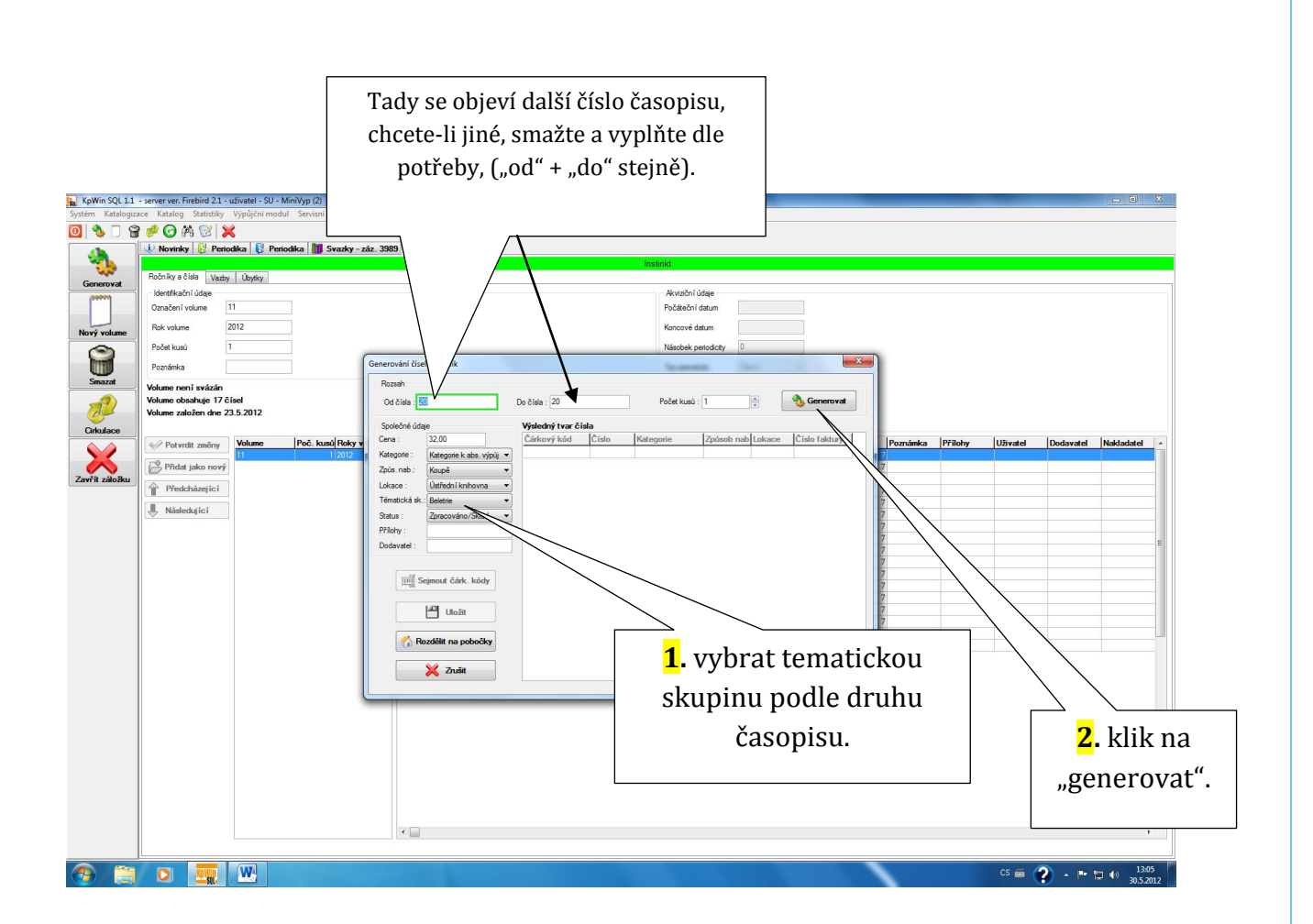

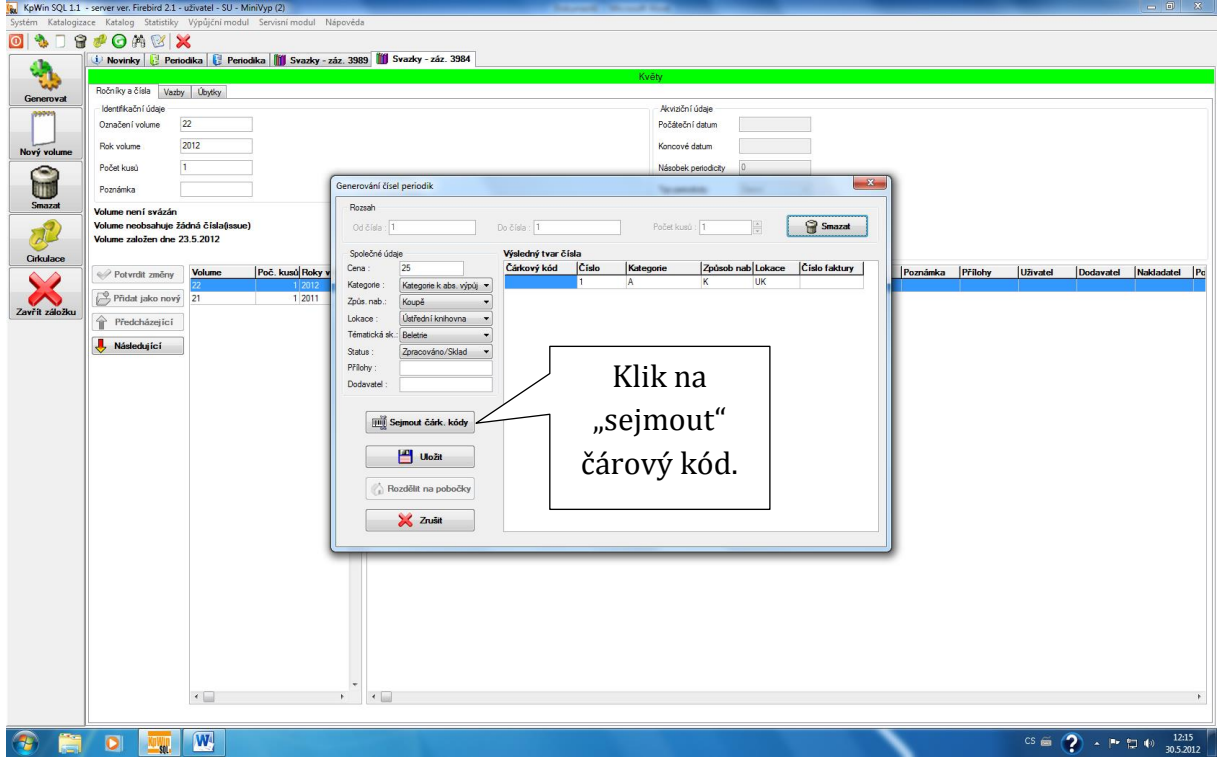

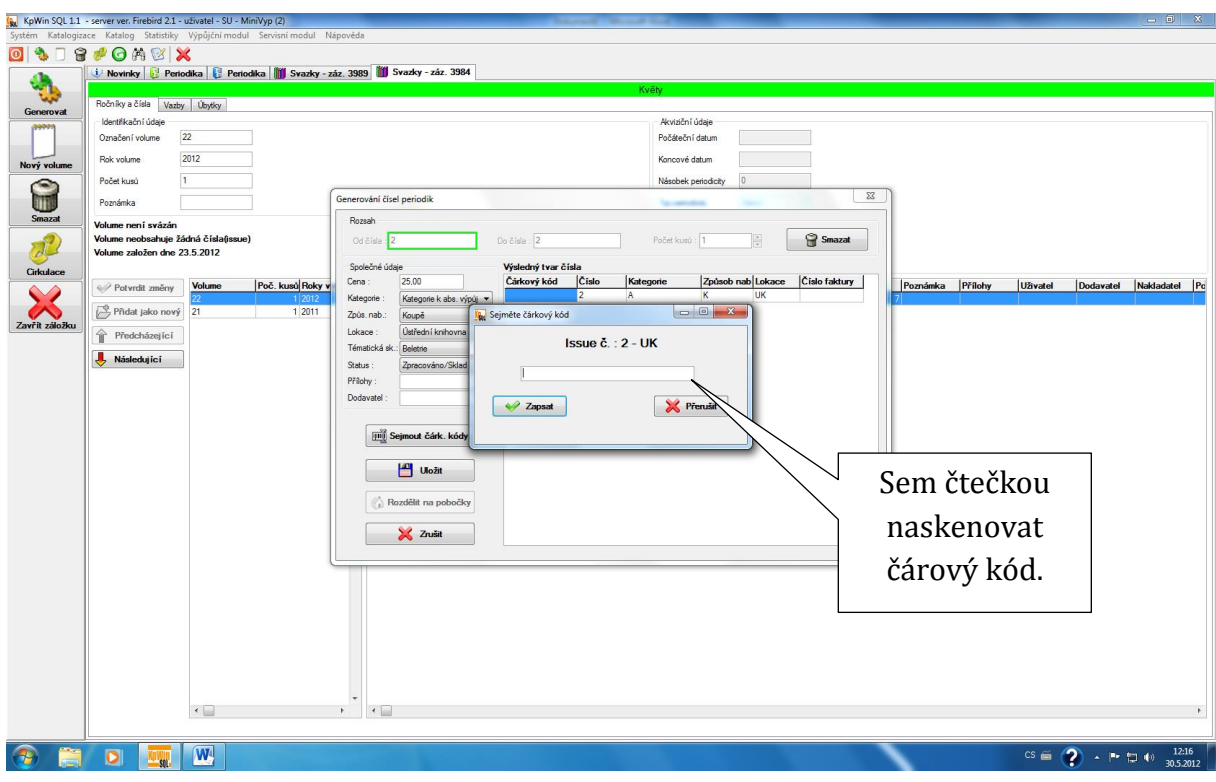

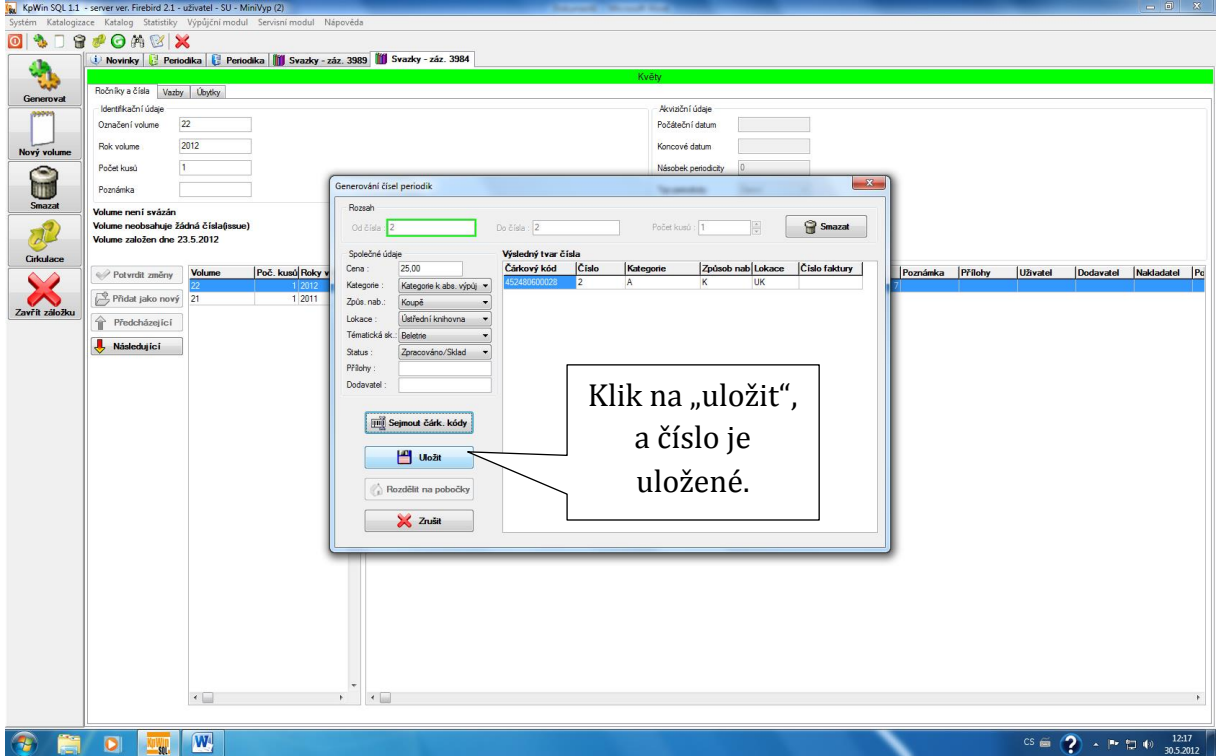

# <span id="page-9-0"></span>**5 Jak připsat novou knihu do katalogu bez sdílené katalogizace**

**Máme otevřený KpWin/Katalogizace/monografie.**

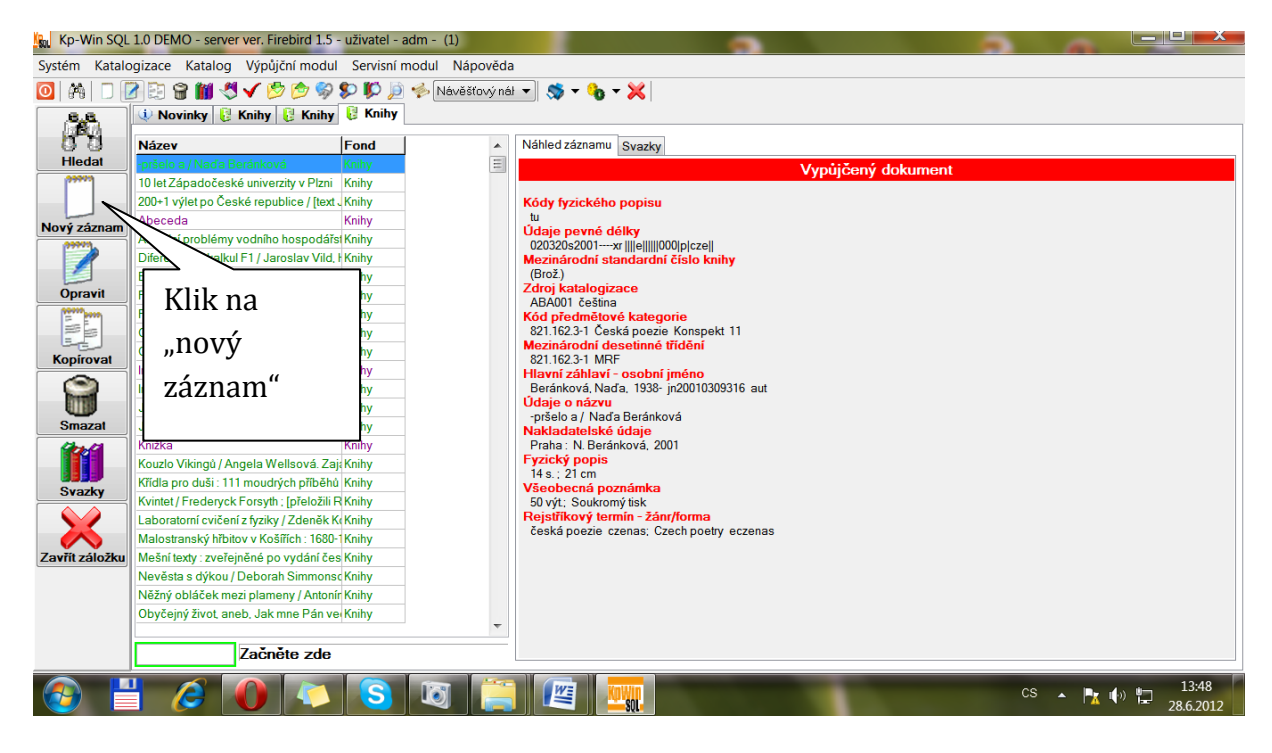

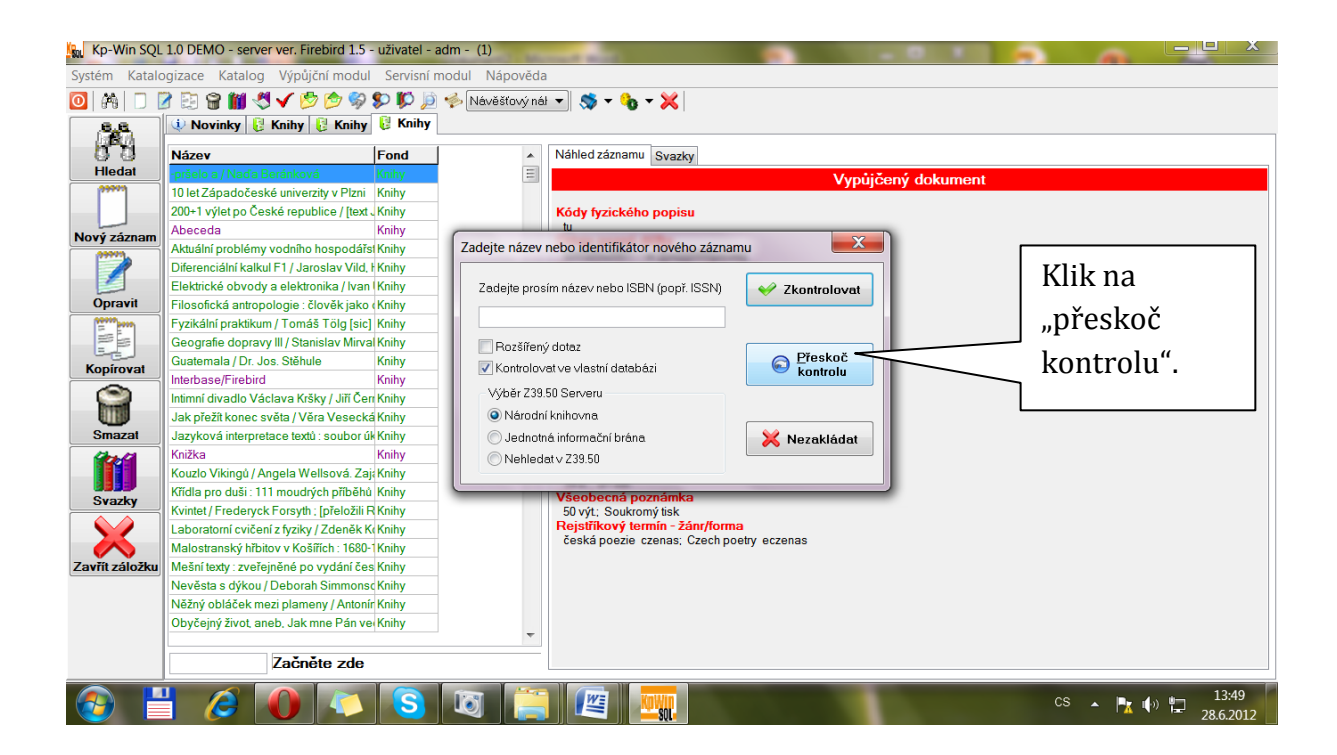

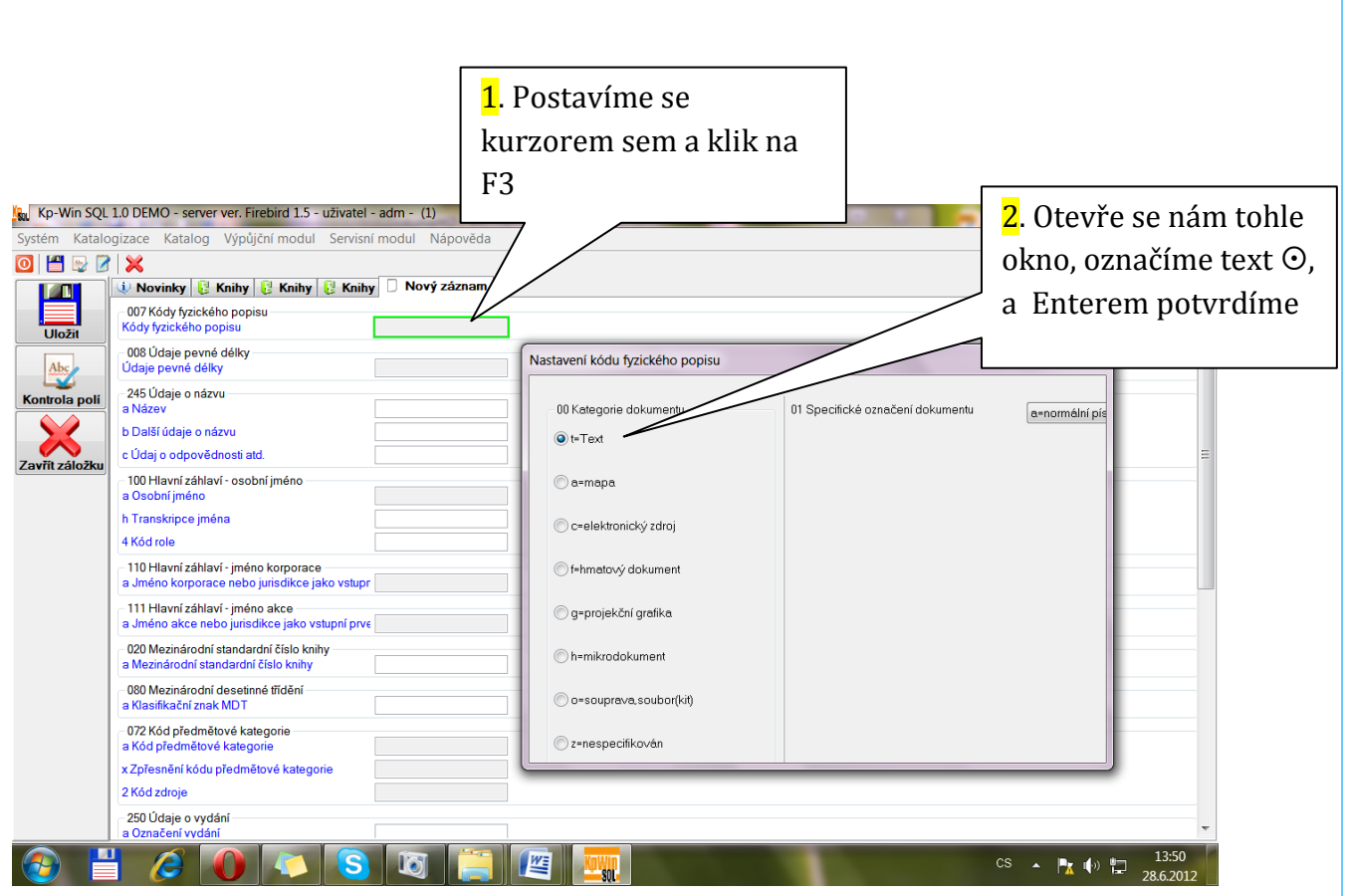

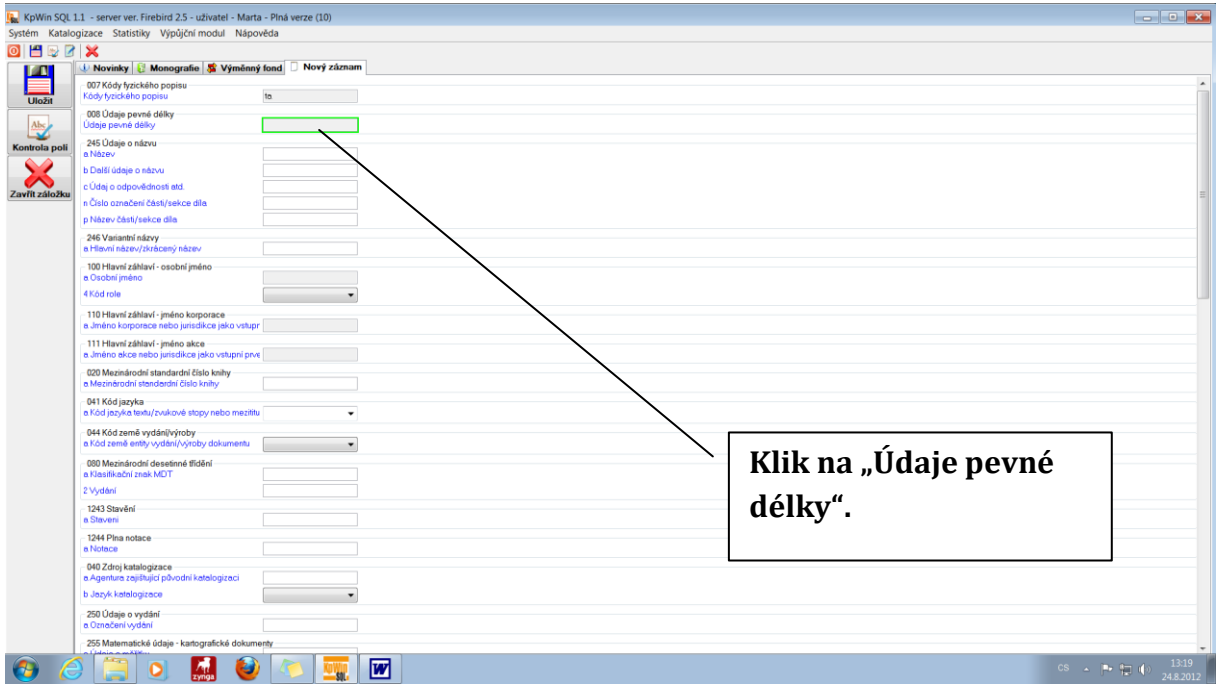

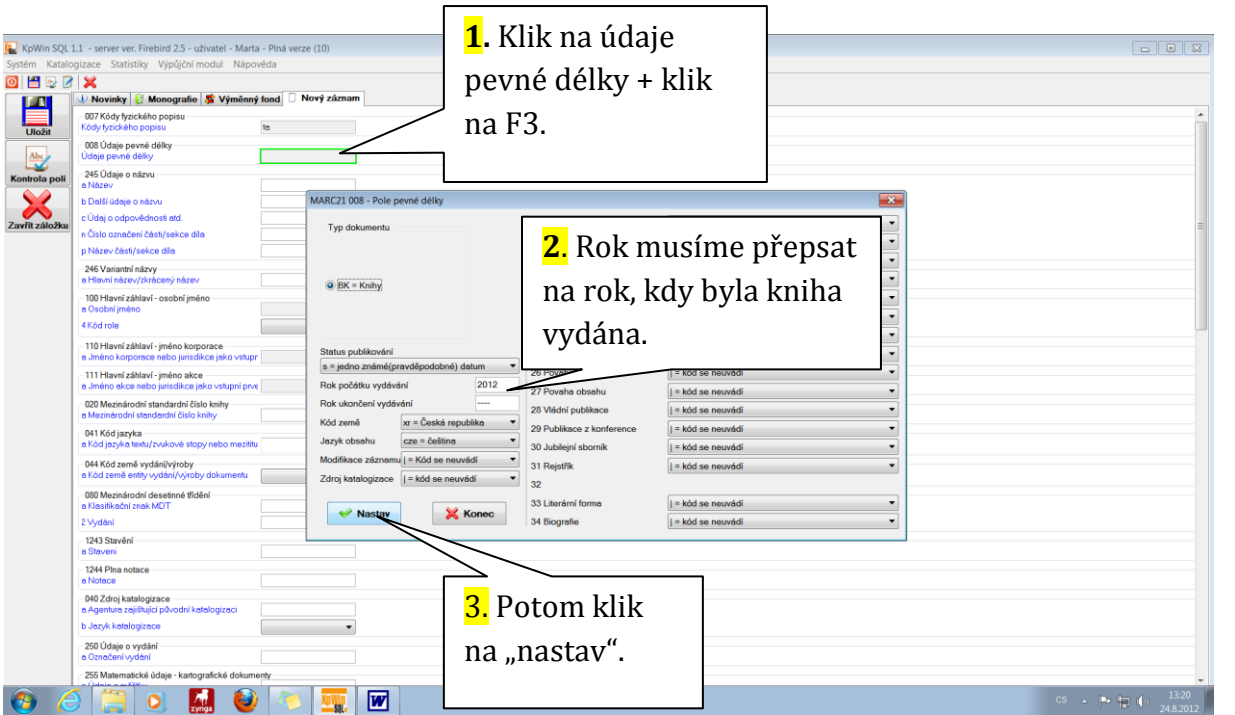

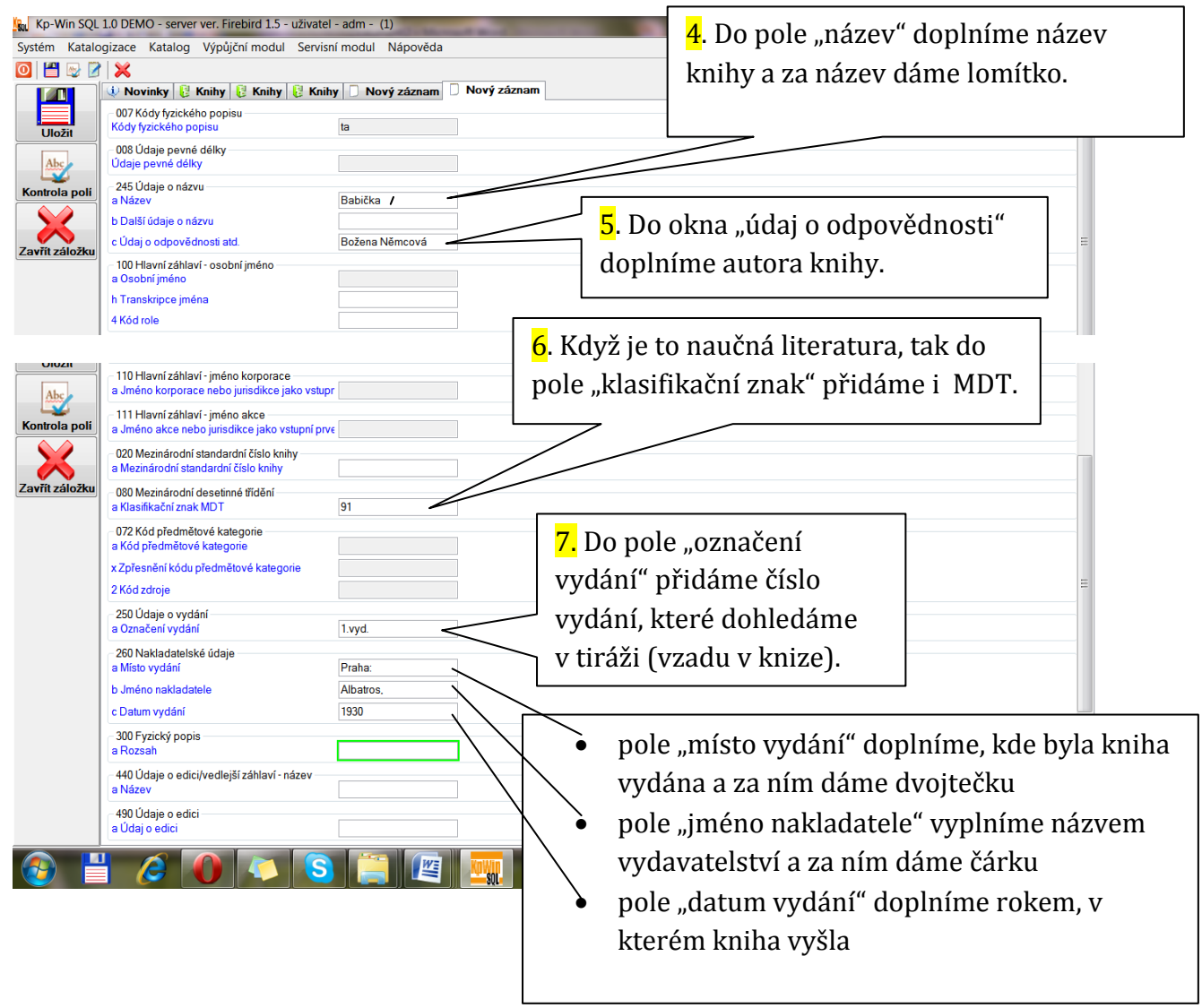

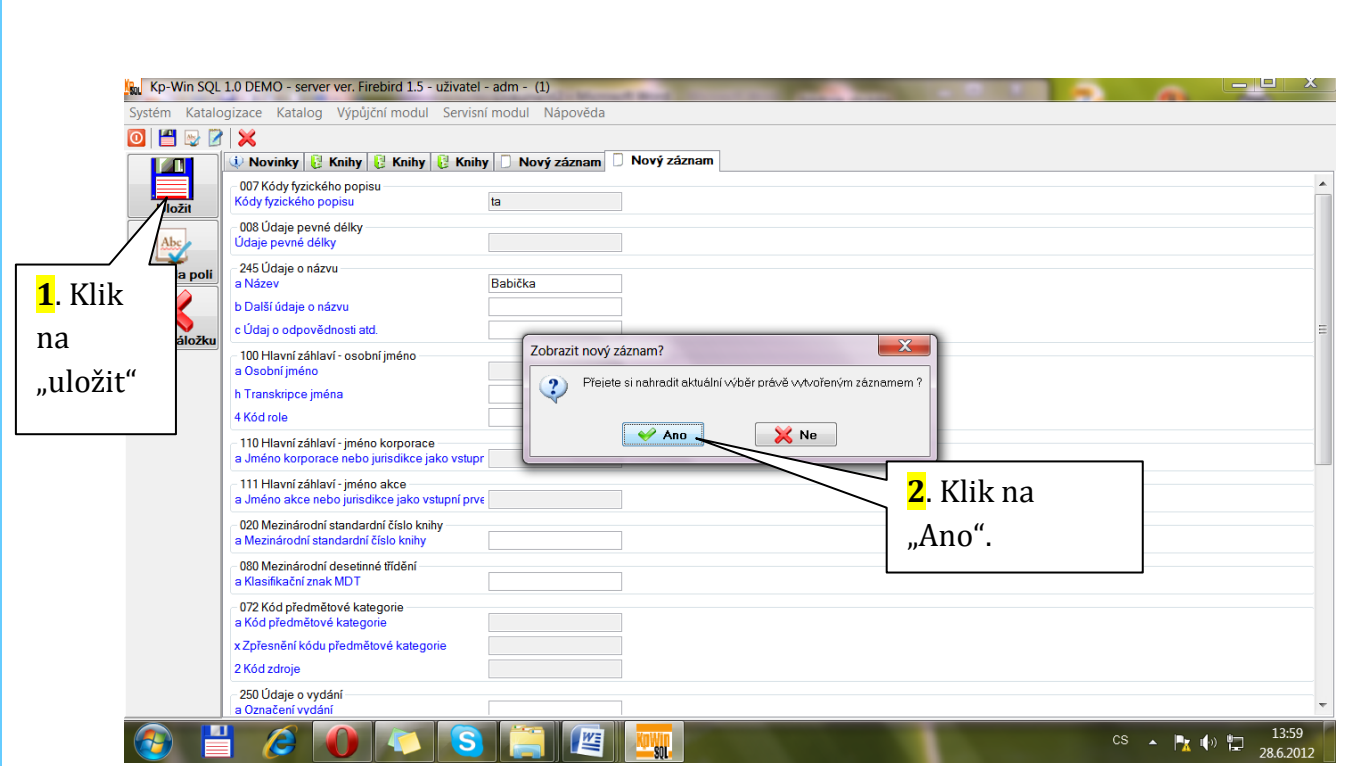

# <span id="page-13-0"></span>**6 Jak připsat novou knihu do katalogu pomocí sdílené katalogizace**

**Máme otevřený KpWin/ Katalogizace**

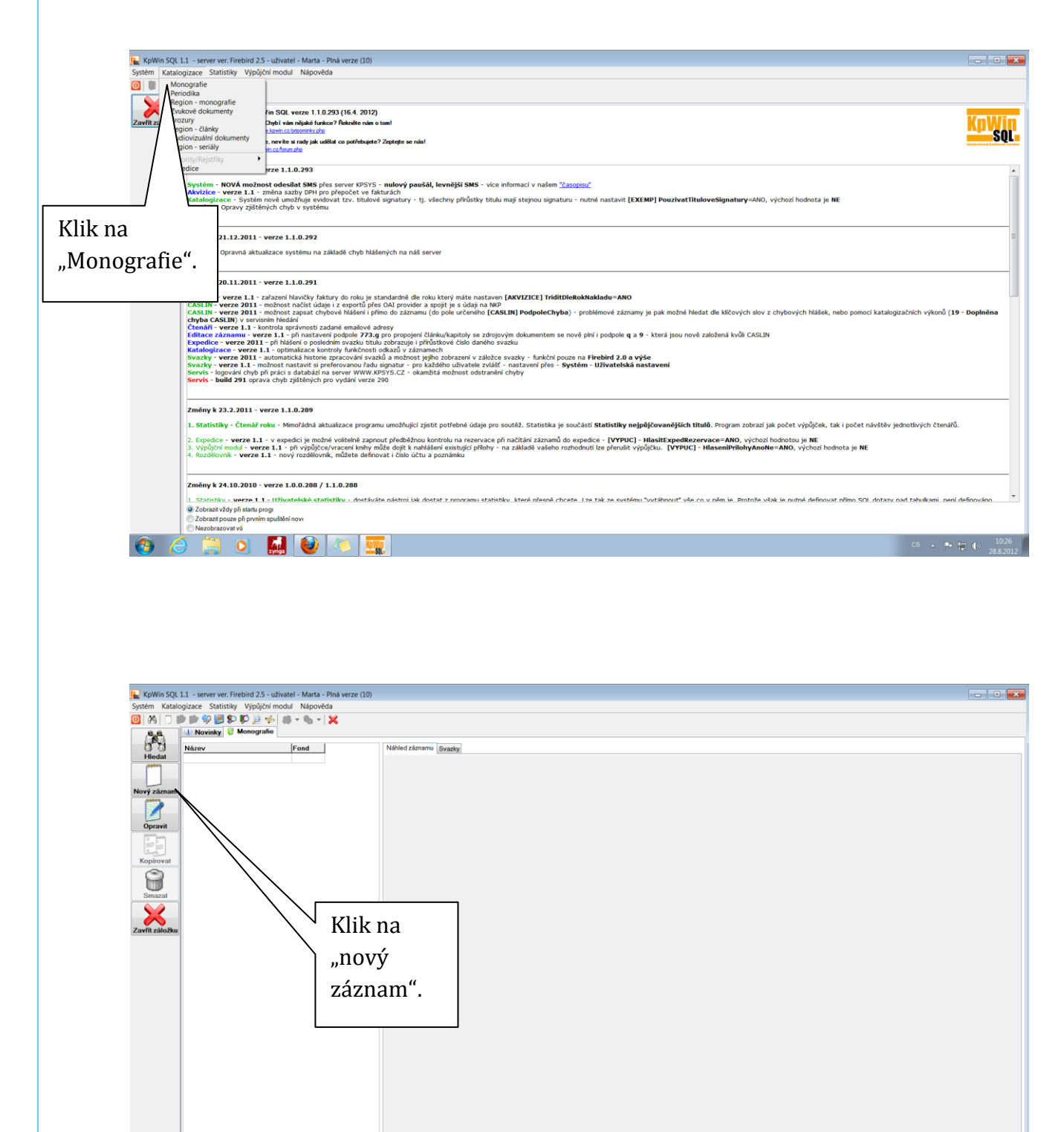

 $10 - 9 = 10$ 

Začněte zdr 8 8 2 8 M 8 8 W W

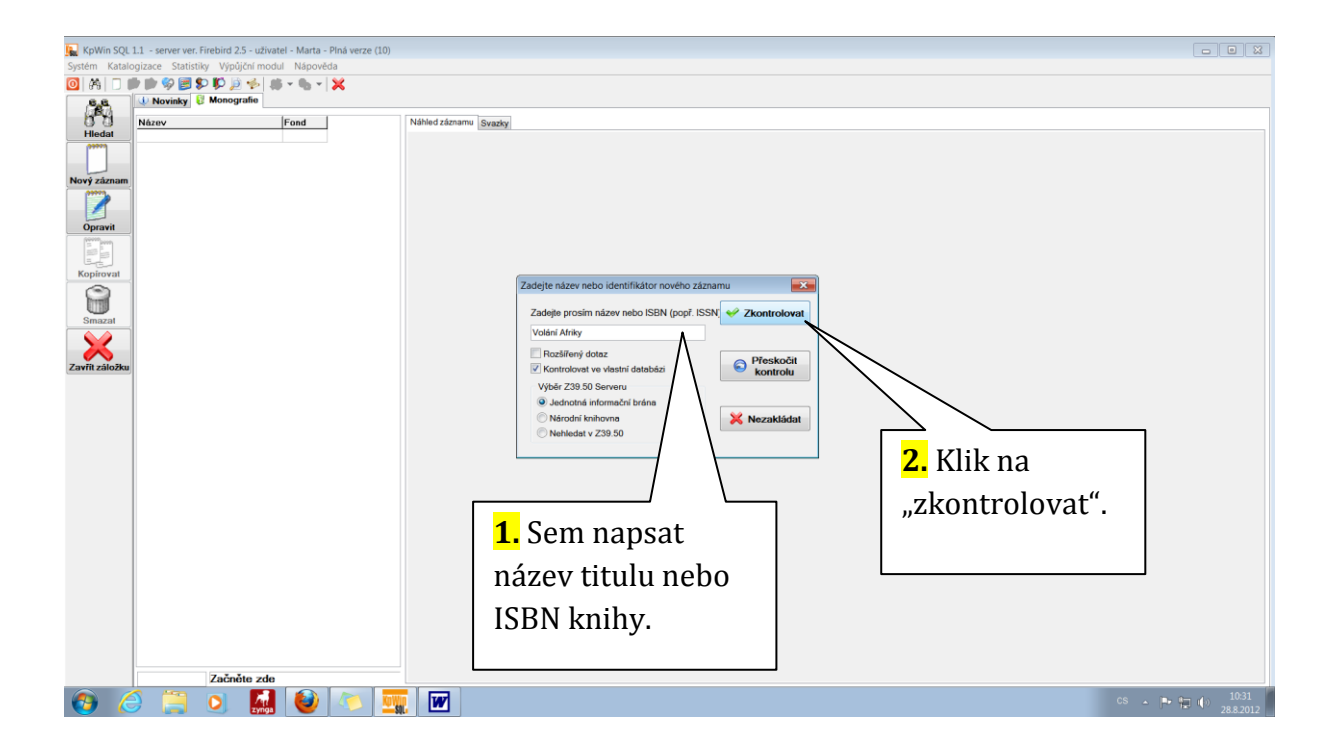

**Otevře se seznam titulů se stejným názvem, ale různého vydání**

**Musíme vybrat záznam stejného vydání, jako je kniha, kterou chceme zapsat**

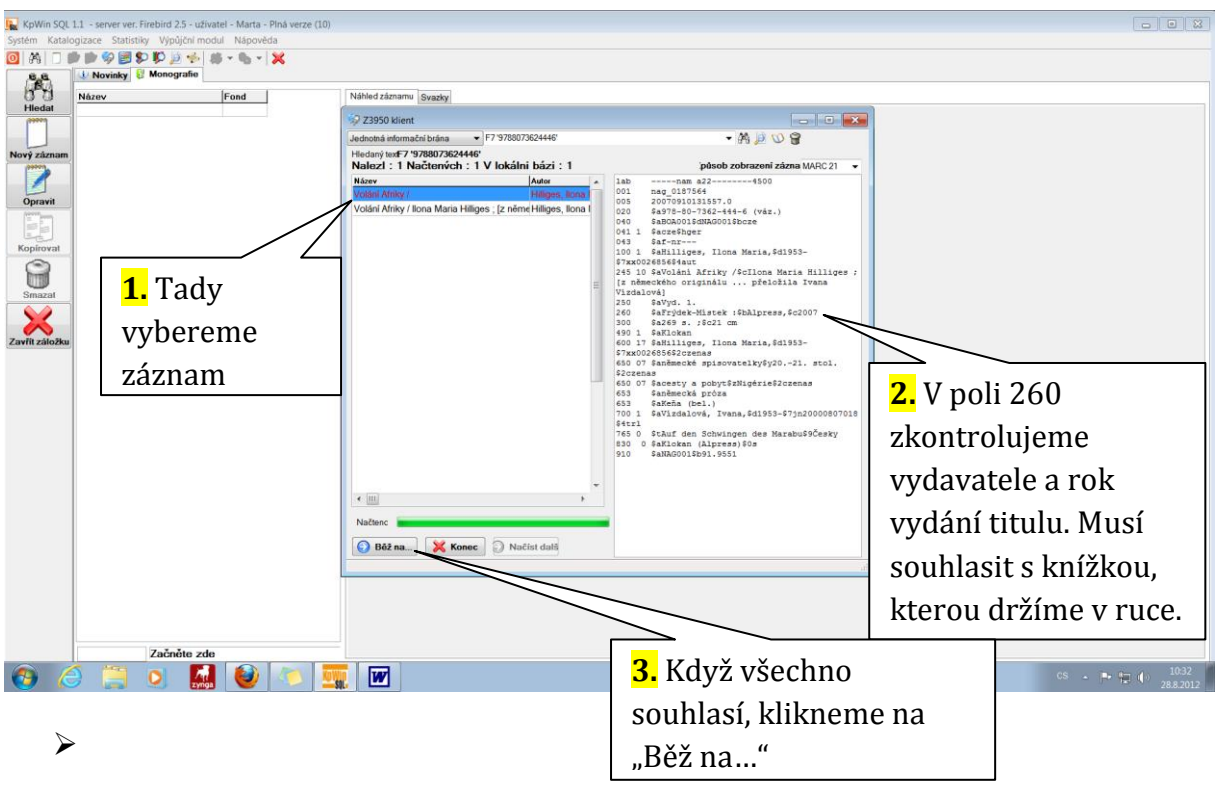

- **Otevře se nám tohle okno**
- **Musíme zkontrolovat údaje**

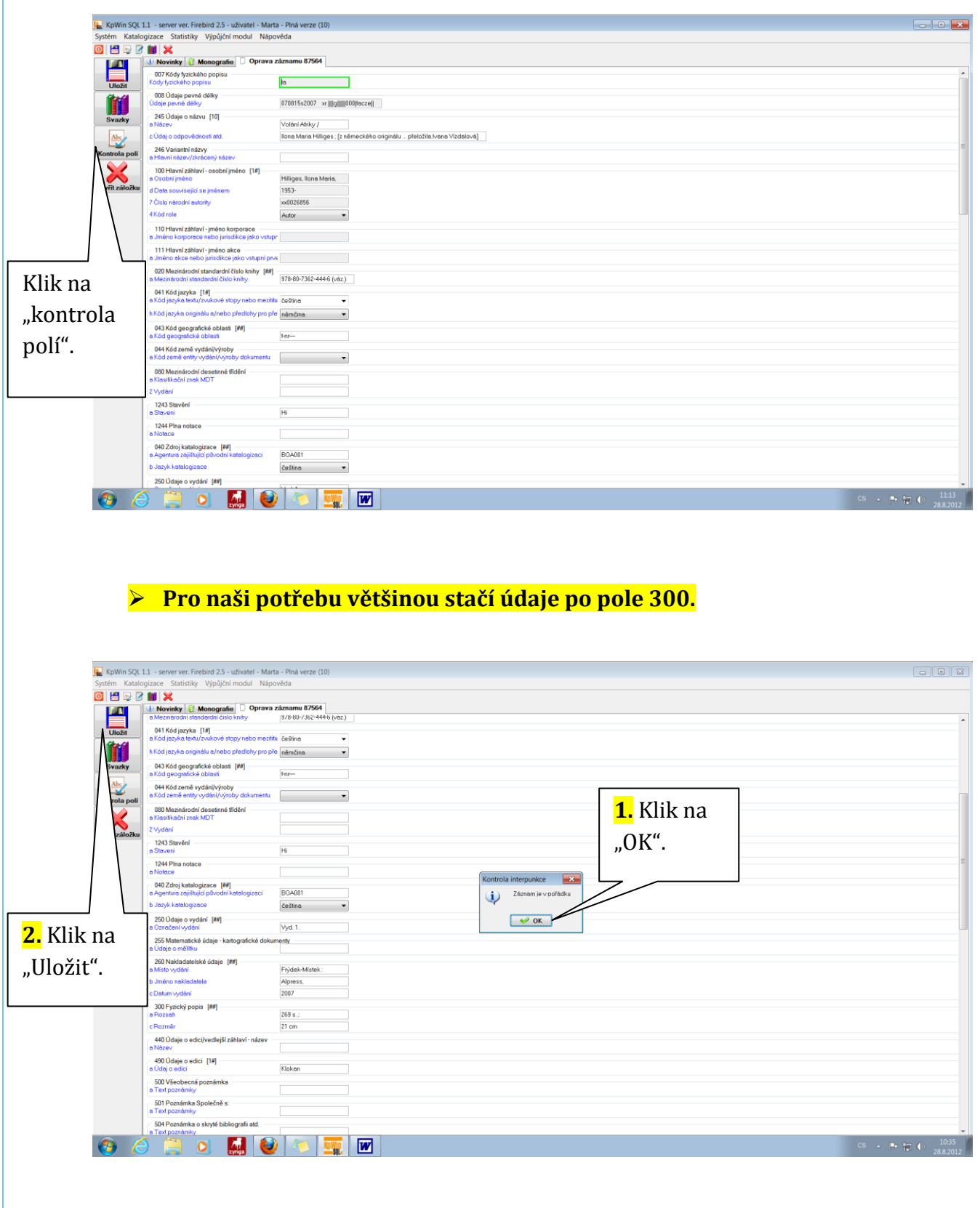

# **7 Jak připsat nový svazek ke zkatalogizovanému titulu**

- <span id="page-16-0"></span> Předchozím způsobem jsme si udělali do katalogu záznam o konkrétním titulu, ale zatím k němu není **přidán žádný svazek**.
- To uděláme následovně:

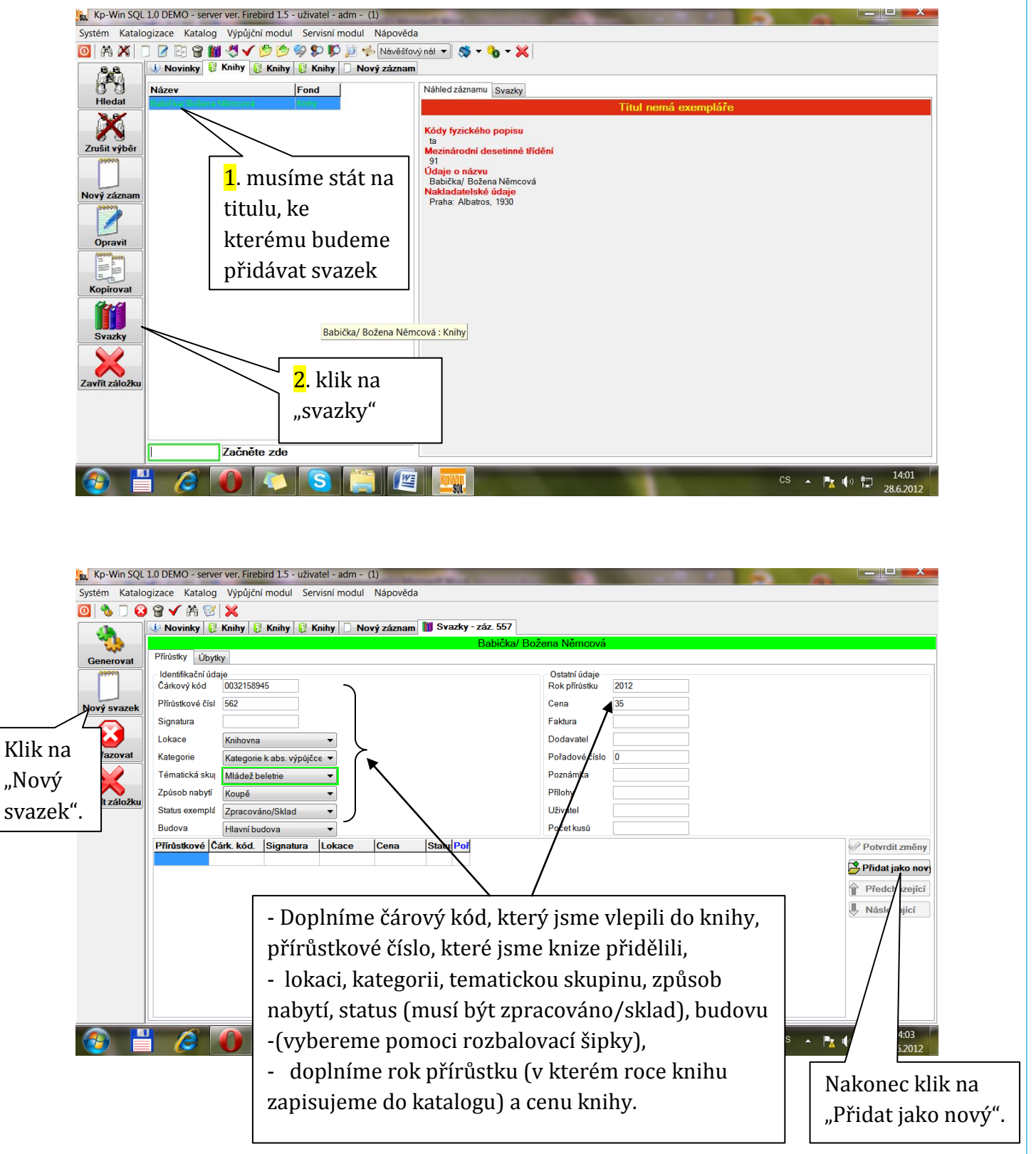

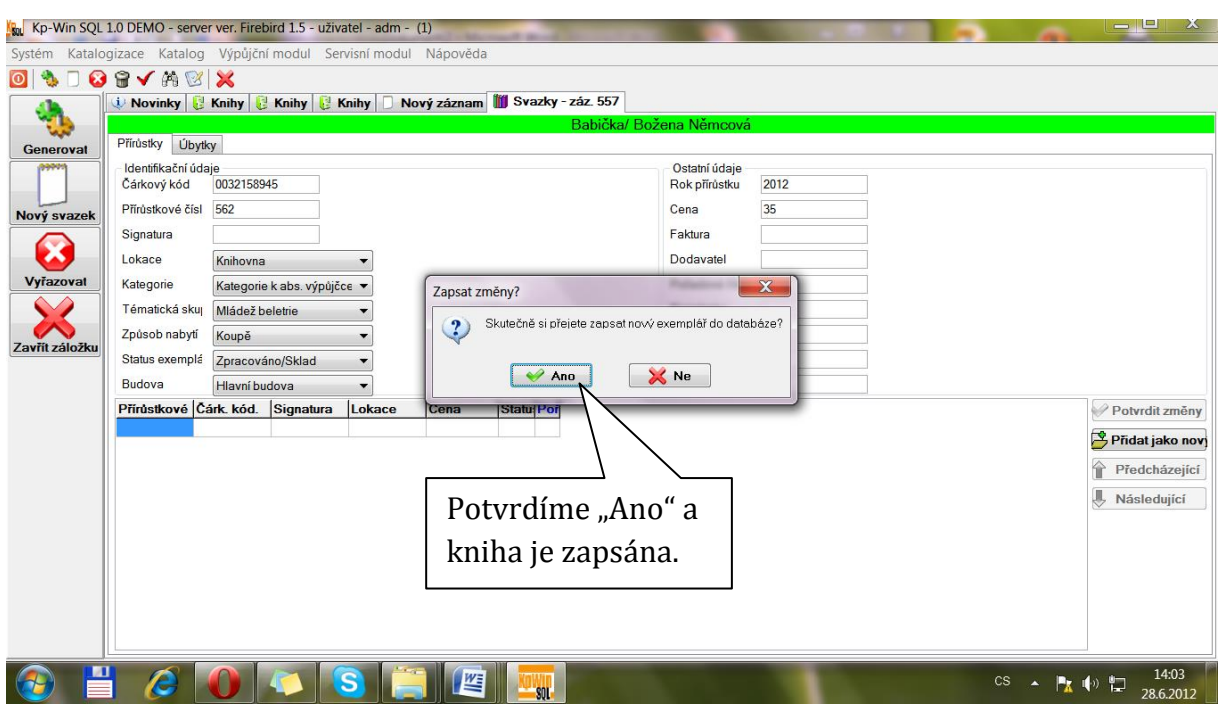

 $\triangleright$  Kdybychom chtěli zapsat další knihu se stejným názvem a vydáním, budeme do katalogu připisovat **nový svazek.**

# <span id="page-18-0"></span>**8 Jak importovat záznamy knih přivezených z náchodského výměnného fondu**

 $\begin{array}{c|c|c|c|c|c} \hline \multicolumn{3}{c|}{\mathbf{I}} & \multicolumn{3}{c|}{\mathbf{I}} & \multicolumn{3}{c|}{\mathbf{X}} \end{array}$ 

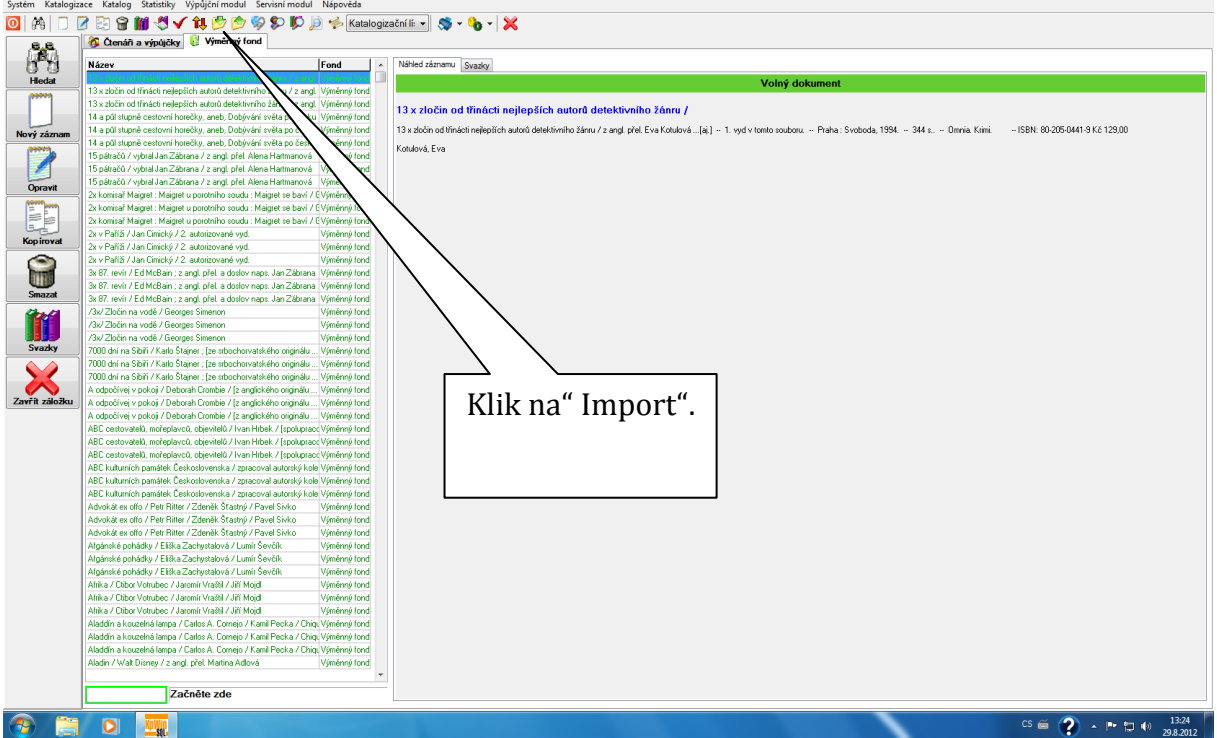

### **Máme otevřený KpWin/Katalogizace/Výměnný fond**

### **Otevře se nám tohle okno**

[k] KpWin SQL 1.1 - server ver. Firebird 2.1 - uživatel - SU - Min

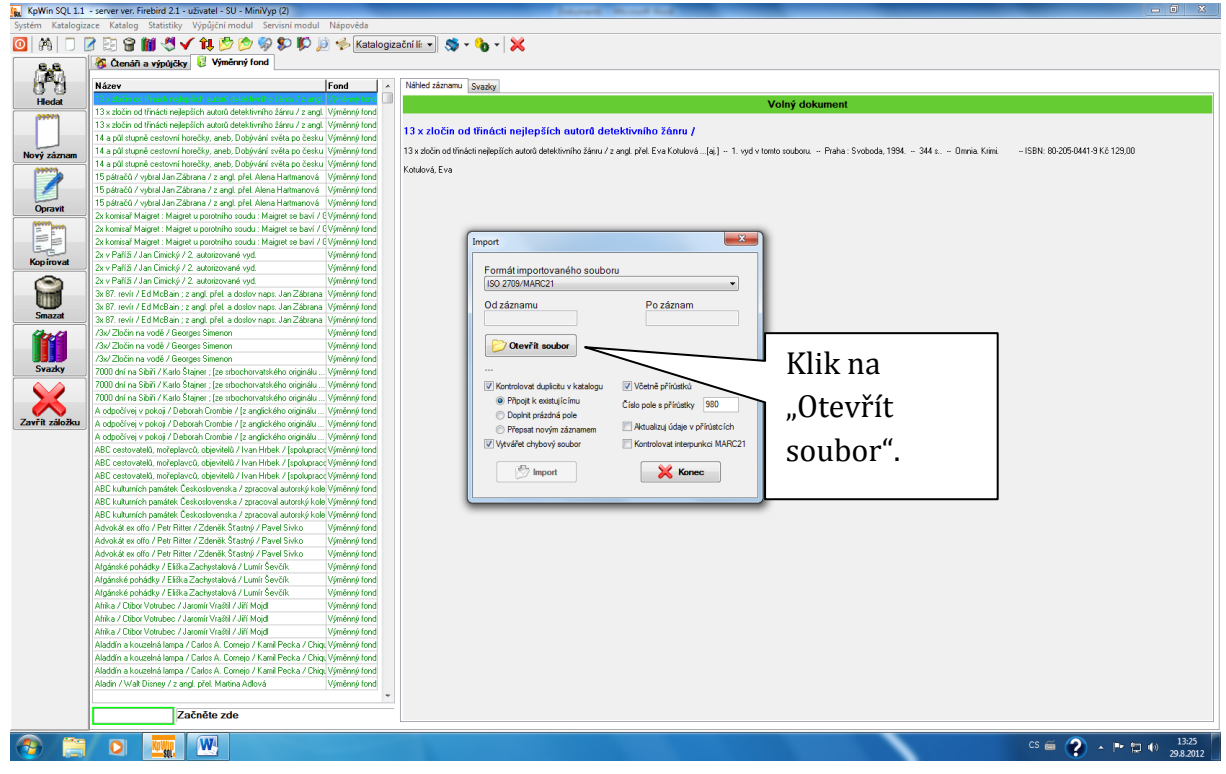

### **Zobrazí se nám tohle okno**

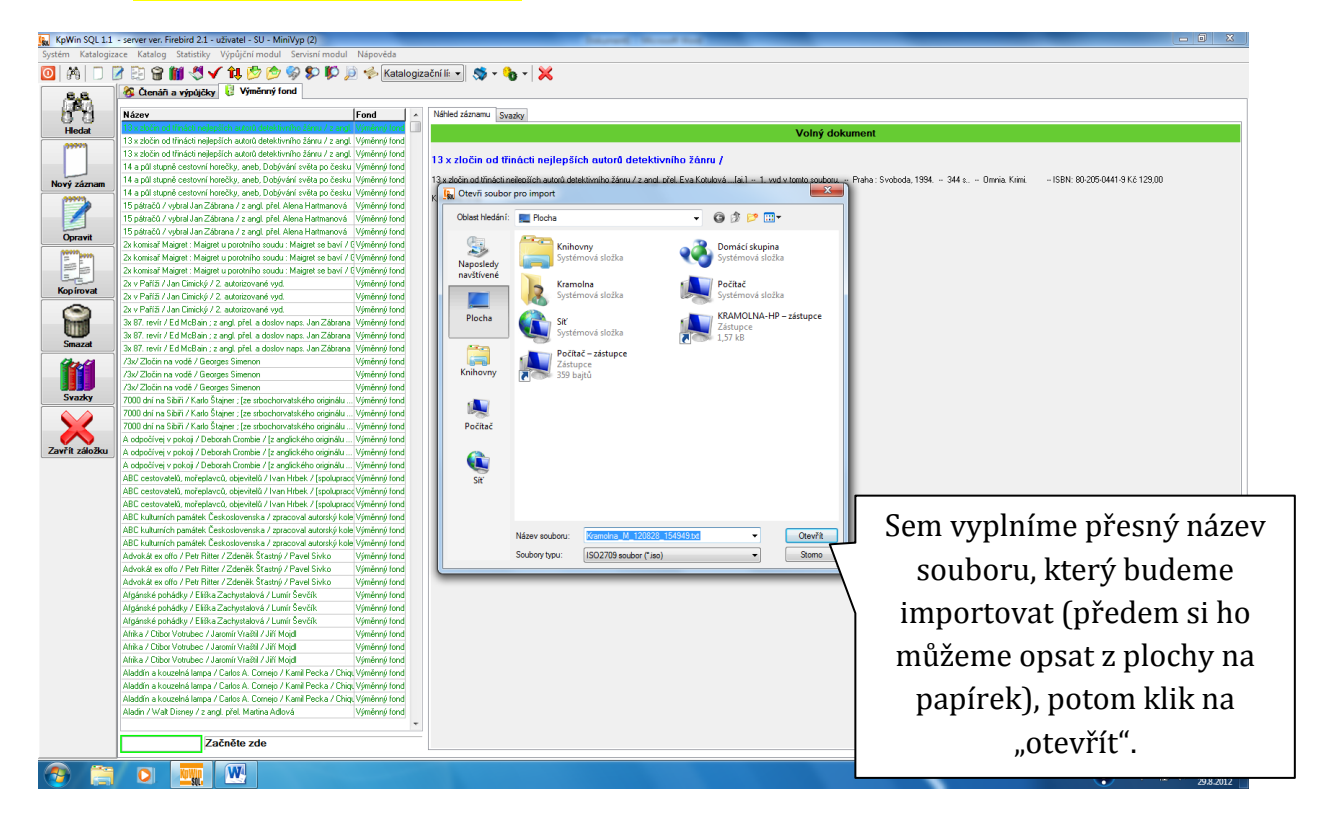

### **Zobrazí se nám tohle okno**

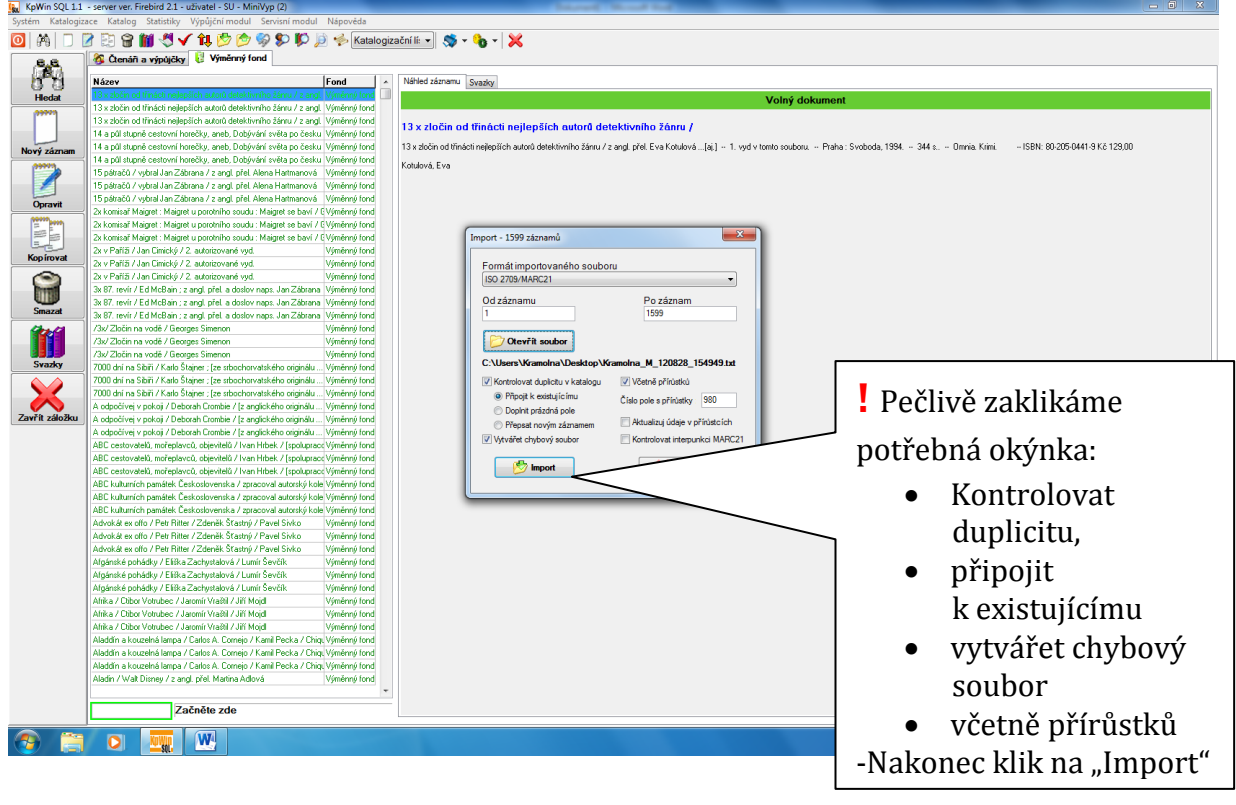

**9 Mazání záznamů knih vrácených do Náchoda**

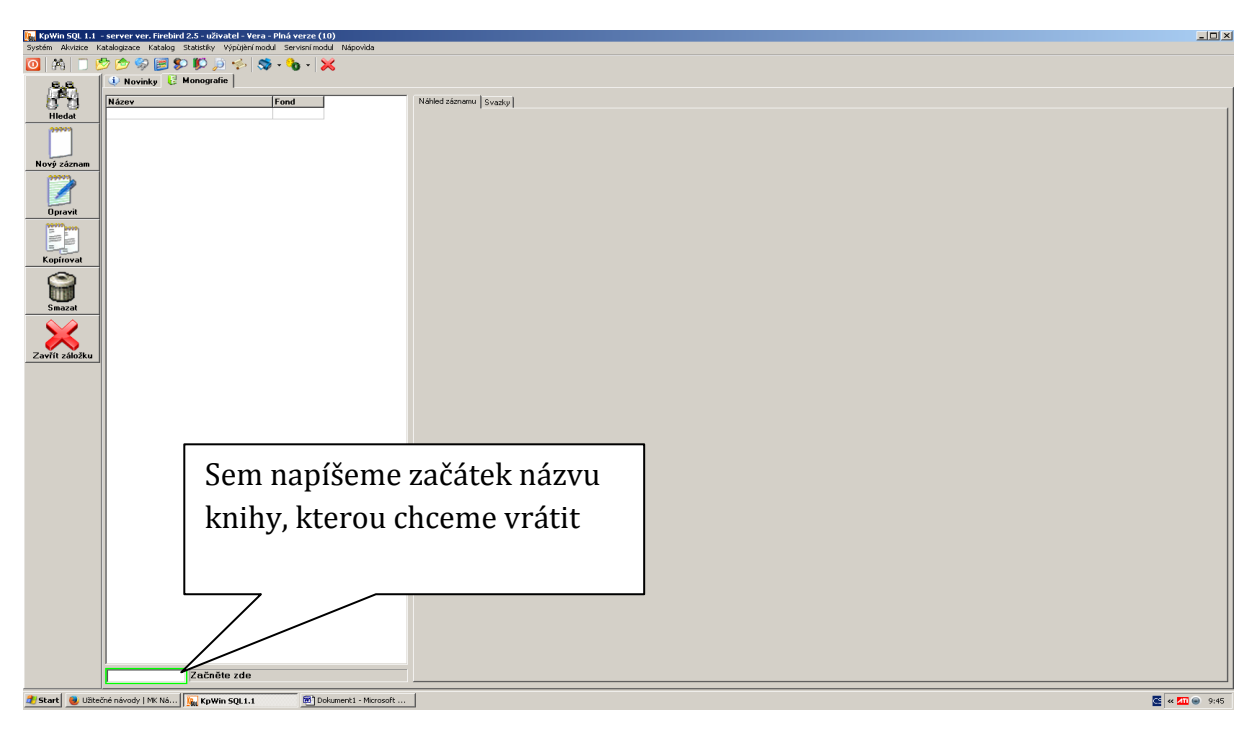

<span id="page-20-0"></span>**Máme otevřený KpWin/ Katalogizace/Výměnný fond**

### **Otevře se nám tohle okno**

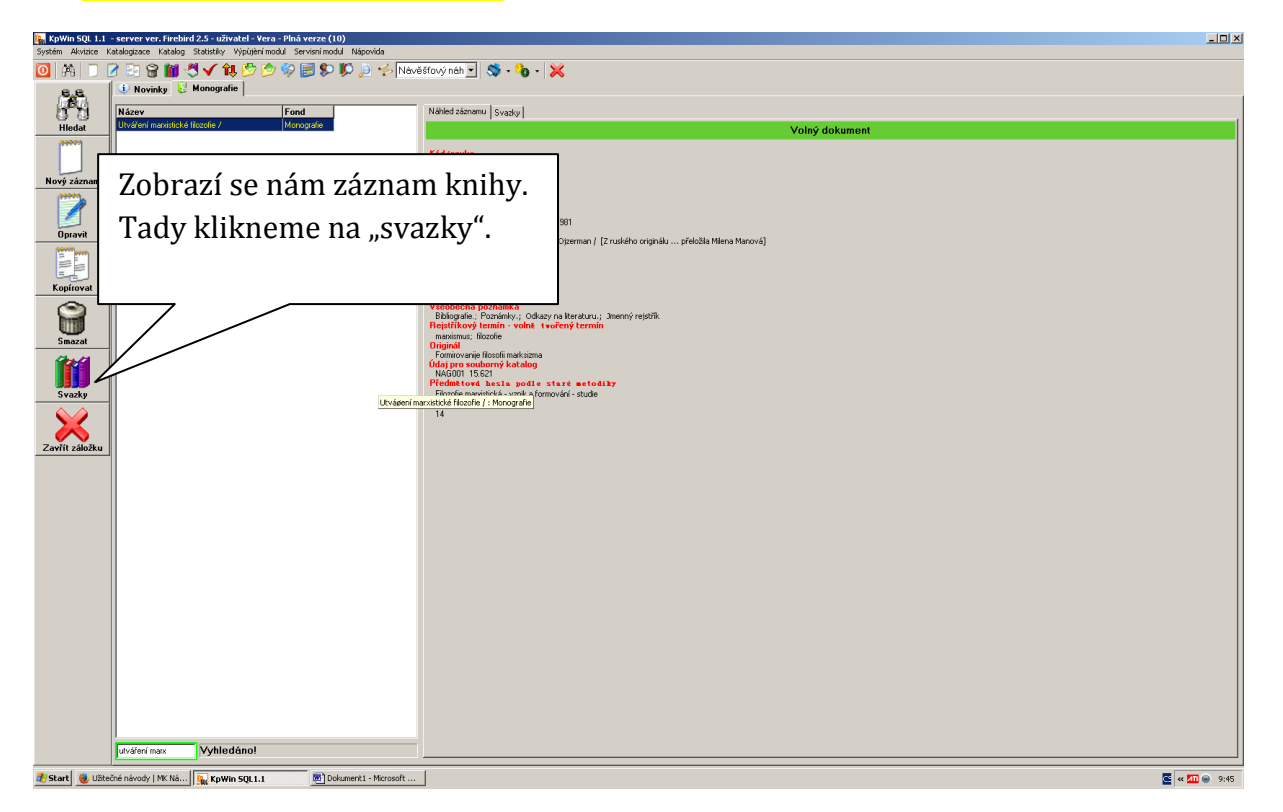

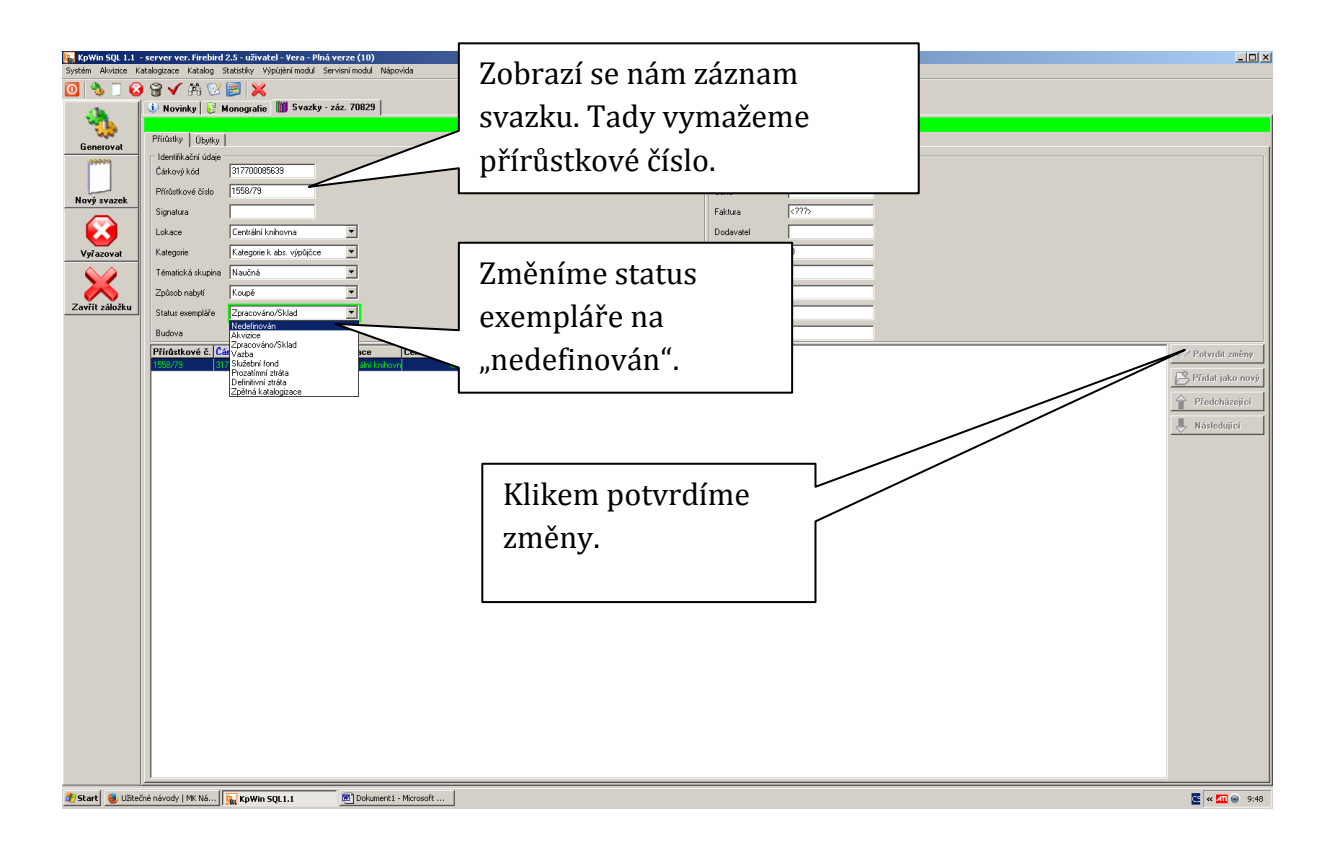

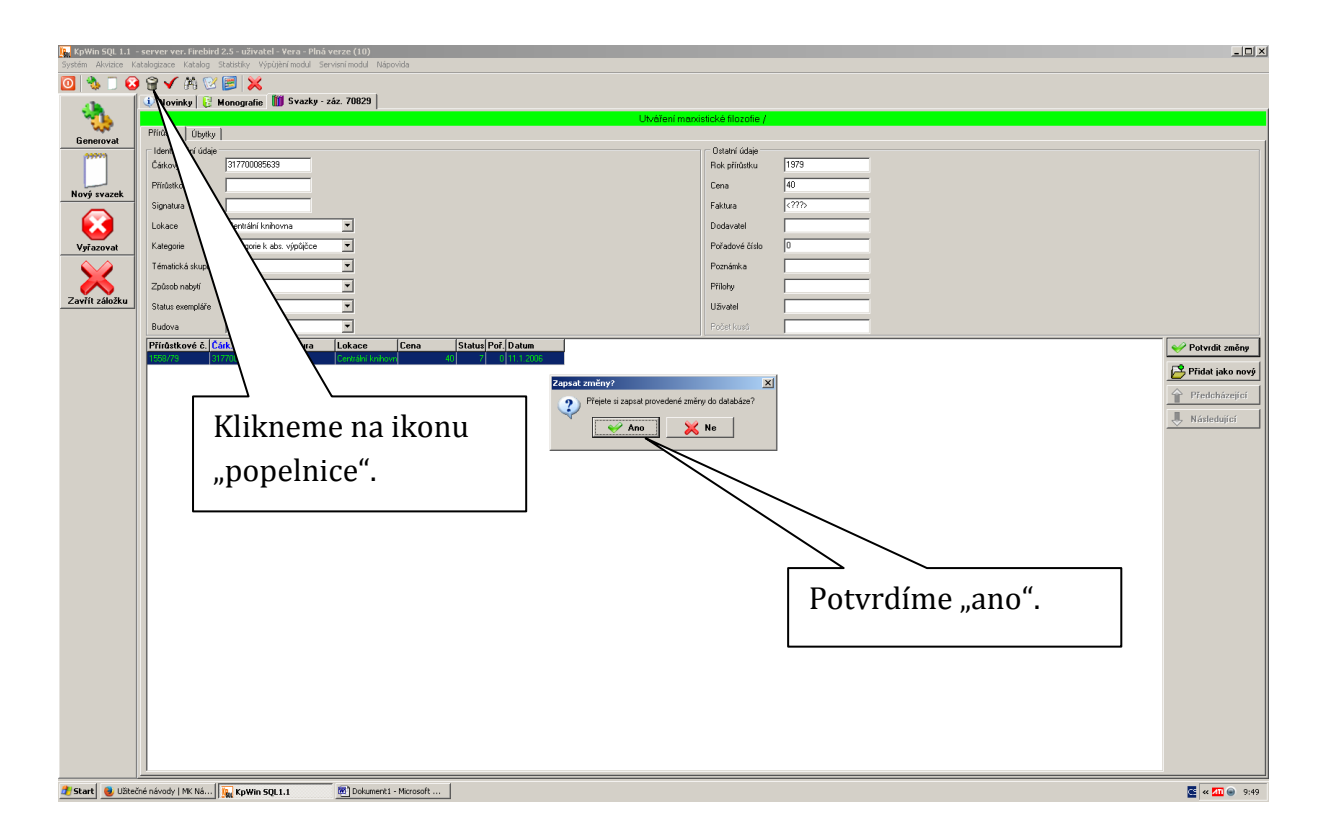

![](_page_22_Picture_0.jpeg)

- **Pokud byla kniha půjčovaná, záznamy o výpůjčkách nedovolí smazat seznam.**
- **Proto musíme záznam odstranit jiným způsobem, a to vyřazením.**
- **Postup je vysvětlen v následující kapitole.**

## **10 Vyřazování svazku**

![](_page_23_Figure_1.jpeg)

### <span id="page-23-0"></span>**Máme otevřený KpWin/ Katalogizace/Výměnný fond**

![](_page_23_Figure_3.jpeg)

![](_page_24_Picture_0.jpeg)

![](_page_24_Picture_1.jpeg)